# **GUIDE D'UTILISATION** PORTAIL

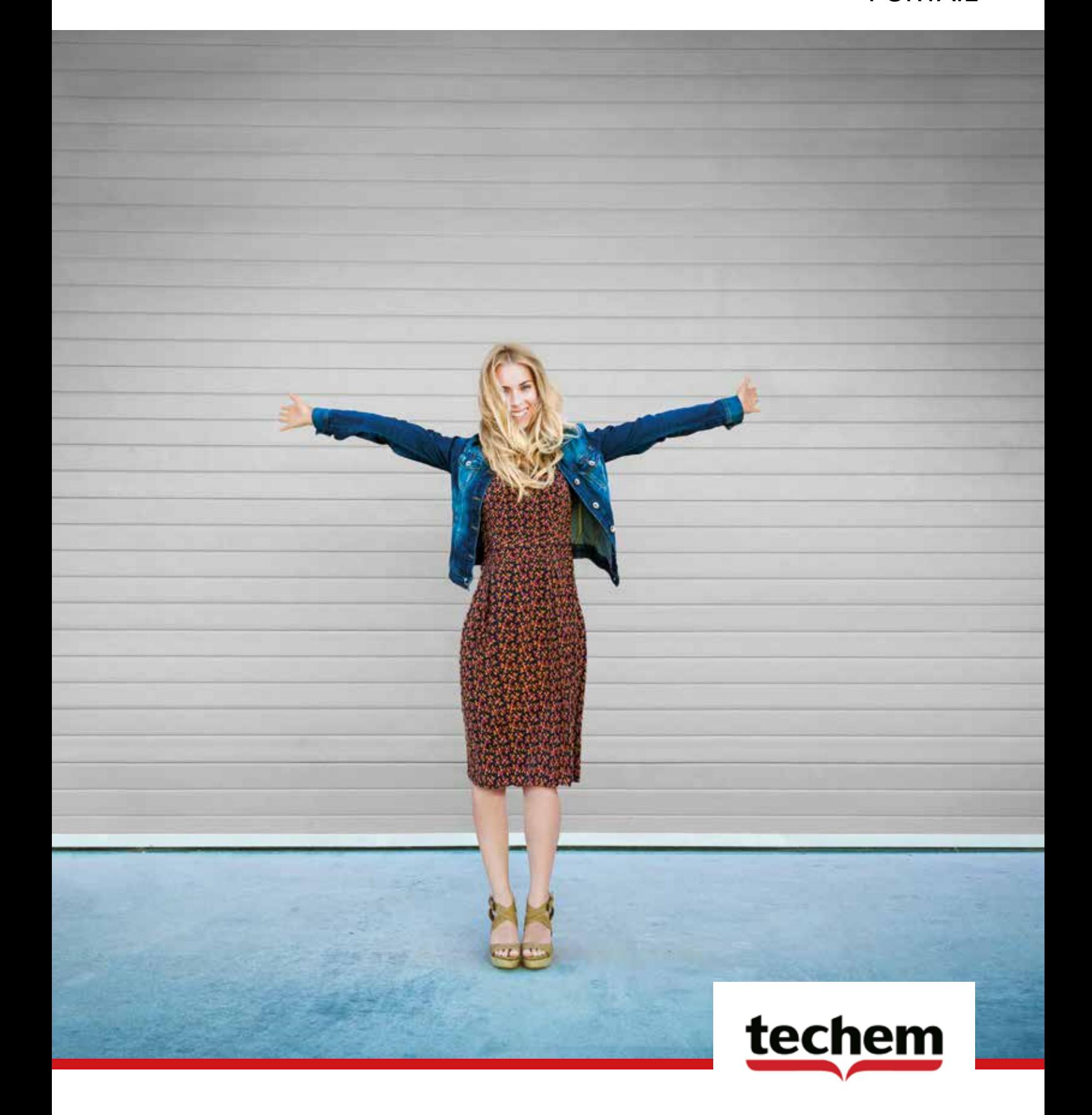

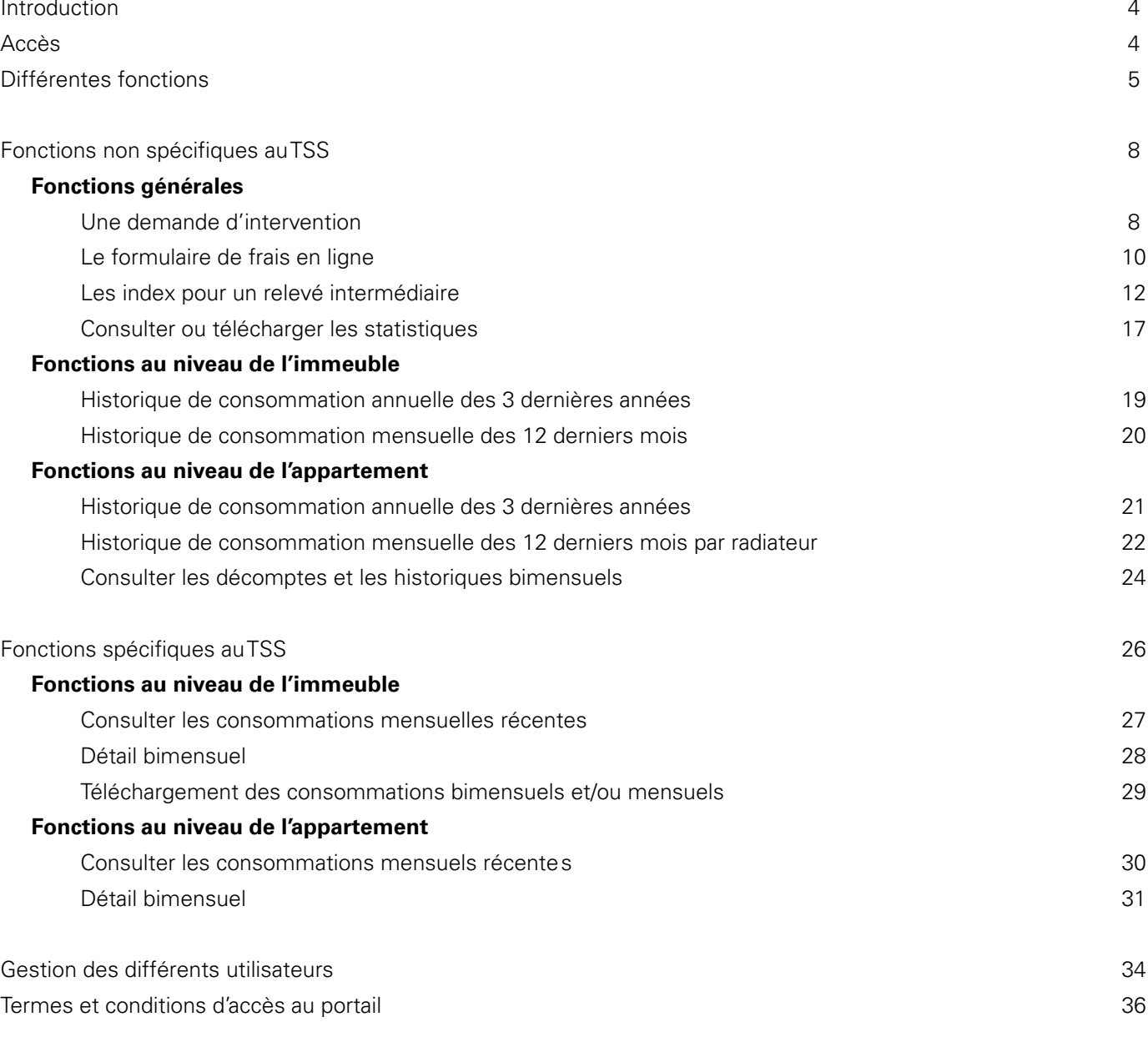

### **Fonctions générales**

Une demande d'intervention 8

Le formulaire de frais en ligne

Les index pour un relevé intermédiaire

Consulter ou télécharger les statistiques

### **Fonctions au niveau de l'immeuble**

Historique de consommation annuelle des 3 dernière Historique de consommation mensuelle des 12 derni

### **Fonctions au niveau de l'appartement**

Historique de consommation annuelle des 3 dernière Historique de consommation mensuelle des 12 derni Consulter les décomptes et les historiques bimensue

Fonctions spécifiques au TSS

### **Fonctions au niveau de l'immeuble**

Consulter les consommations mensuelles récentes Détail bimensuel

Téléchargement des consommations bimensuels et/d

### **Fonctions au niveau de l'appartement**

Consulter les consommations mensuels récentes Détail bimensuel

Gestion des différents utilisateurs Termes et conditions d'accès au portail

# Table des matières

Introduction 4 Différentes fonctions

Fonctions non spécifiques au TSS

# Introduction

Sur le portail, vous trouverez un aperçu des immeubles que vous gérez. Vous y trouverez toutes sortes d'informations telles que les consommations, les historiques, des décomptes mais aussi d'autres options. Le portail regroupe toutes ces données.

### Accès

L'accès au portail n'est pas accordé automatiquement mais doit être demandé à nos services. **Attention!:** L'accès peut être obtenu seulement pour les immeubles avec des compteurs à radiofréquence. Nos services enverront un e-mail personnalisé à l'adresse mail spécifiée afin d'obtenir un accord. Après vérification des données, un mot de passe vous sera envoyé pour pouvoir vous connecter à notre portail.

De plus, vous avez toujours besoin de votre numéro de client pour vous connecter. Si vous souhaitez plus d'informations, vous pouvez toujours nous joindre par téléphone au numéro suivant: 02/529 63 90 ou par mail: caloribel@techem.be.

## Différentes fonctions

Nous distinguons les fonctions non spécifiques liées au TSS et les fonctions spécifiques au TSS. "TSS = Techem Smart System" implique une lecture à distance via la technologie GPRS qui nécessite un modem supplémentaire dans les parties communes. De cette façon, la consommation est envoyée bimensuel de manière automatisée et mise à disposition sur notre portail. Si vous ne disposez pas du modem, cela signifie que la lecture se fait de l'extérieur de l'appartement mais le technicien doit encore toujours venir sur place (devant l'immeuble ou dans les parties communes) afin de réceptionner la consommation.

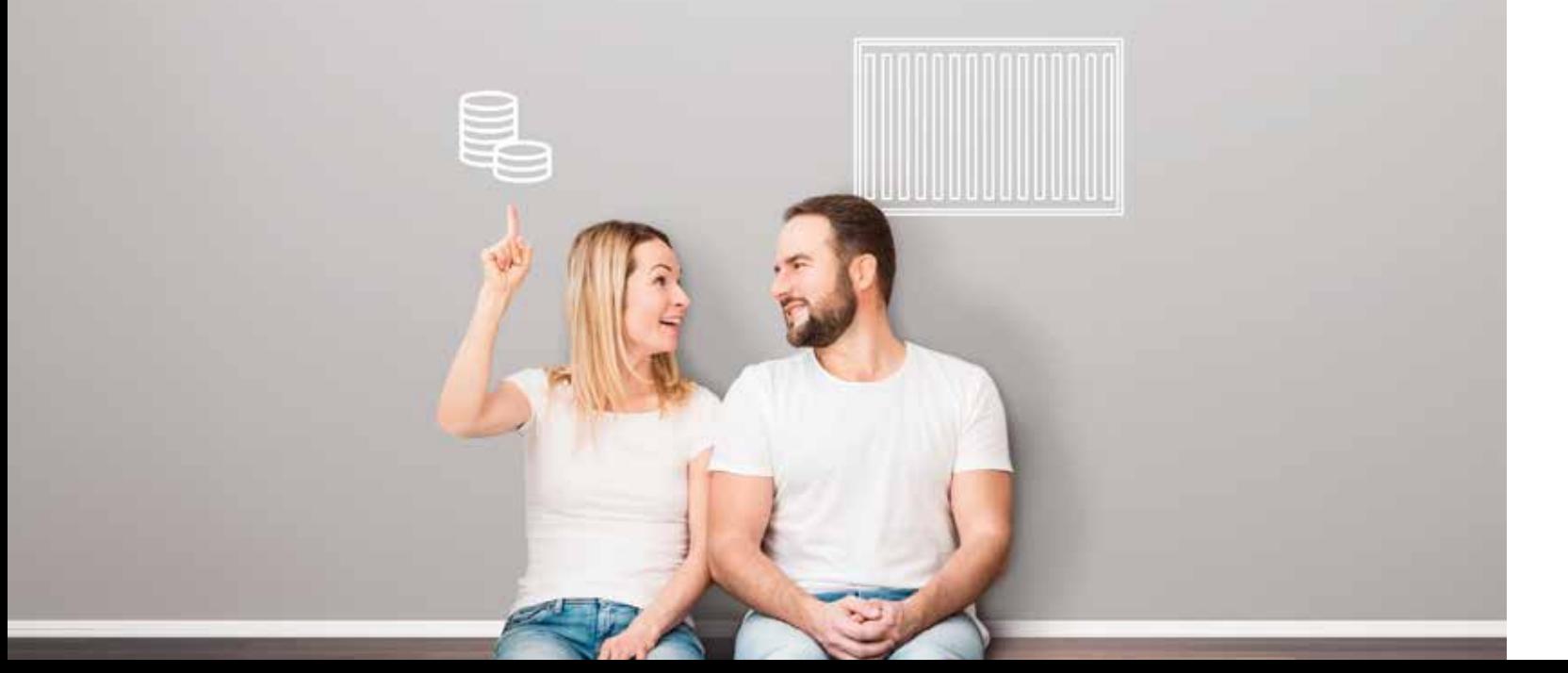

T.

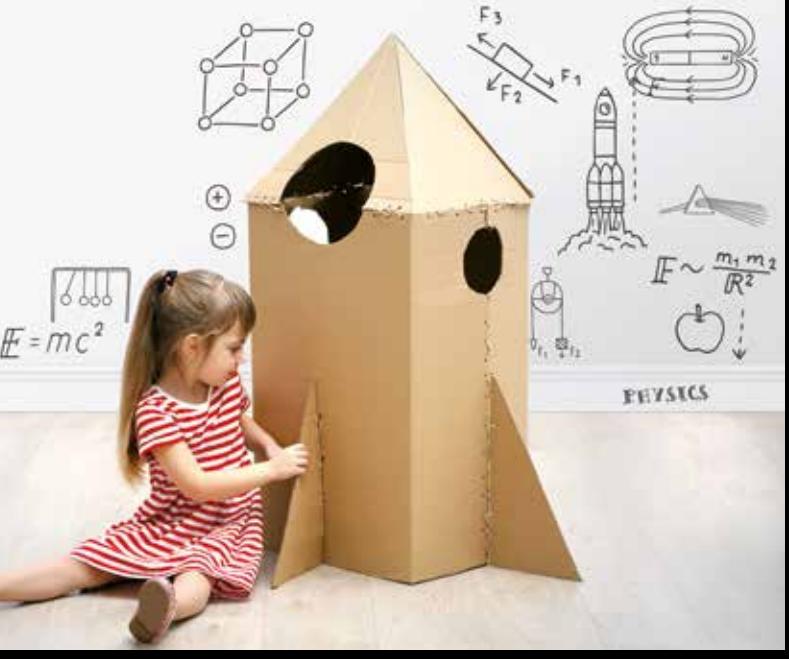

10101  $0(0)$ 0110101001  $\mathbf{0}$ **OTHOT**  $(0)$  $(0)$ Ľü. Kolb **To Br** 10100 10<br>10<br>1010101011010<br>110100101010 OFFICION **WESMEST** 

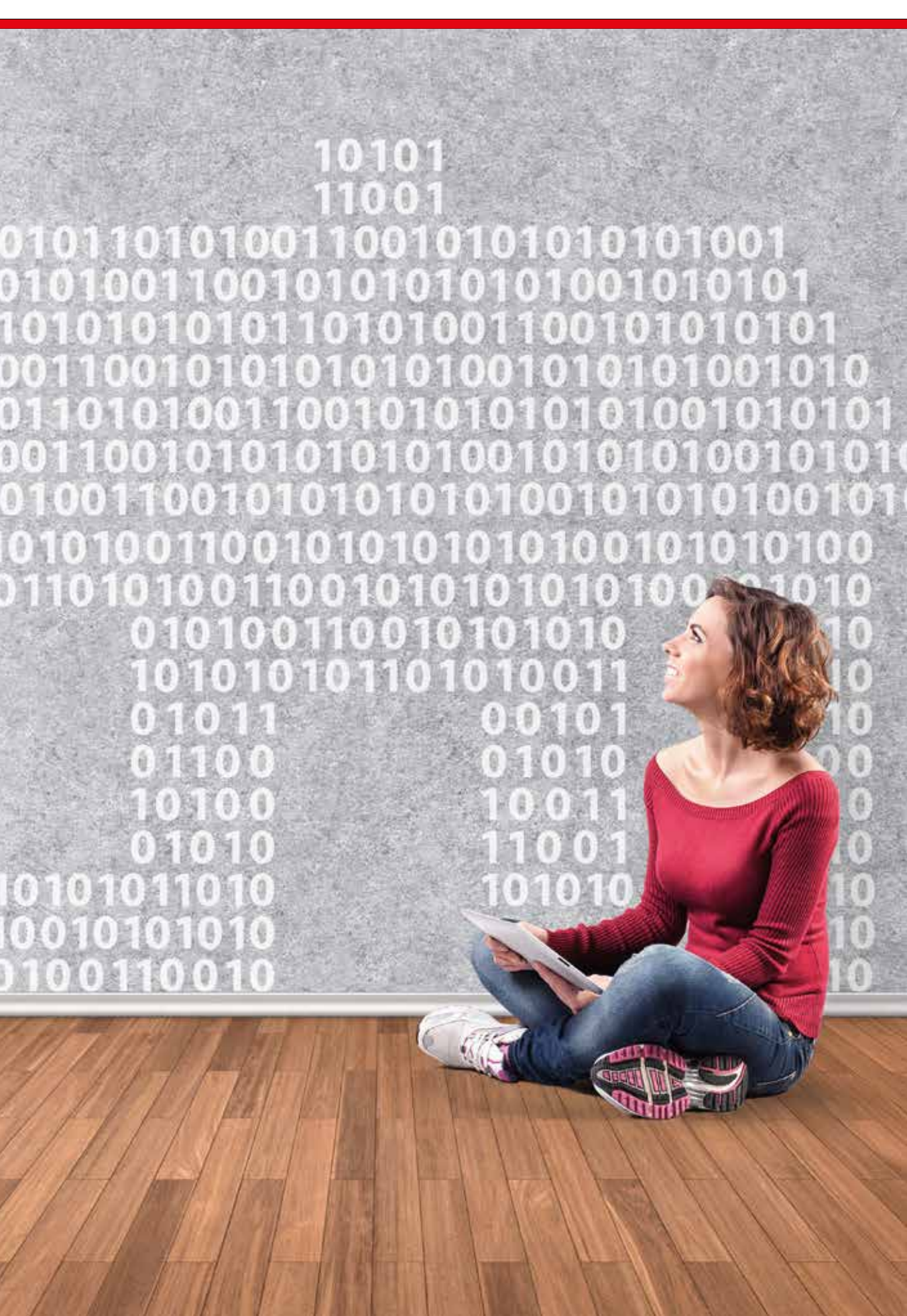

Bien que la liste ne soit pas exhaustive, nous avons répertorié les éléments les plus importants pour vous et nous vous indiquons comment les retrouver de manière simple.

### **Fonctions générales:**

## Une demande d'intervention

Ici vous pouvez soumettre une demande en ligne pour un bâtiment spécifique que vous gérez. Lorsque vous vous connectez, vous arrivez sur la page d'accueil de notre portail, votre numéro de client apparaît automatiquement et **l'étape suivante** consiste à **sélectionner l'immeuble** pour lequel vous souhaitez faire une demande d'intervention.

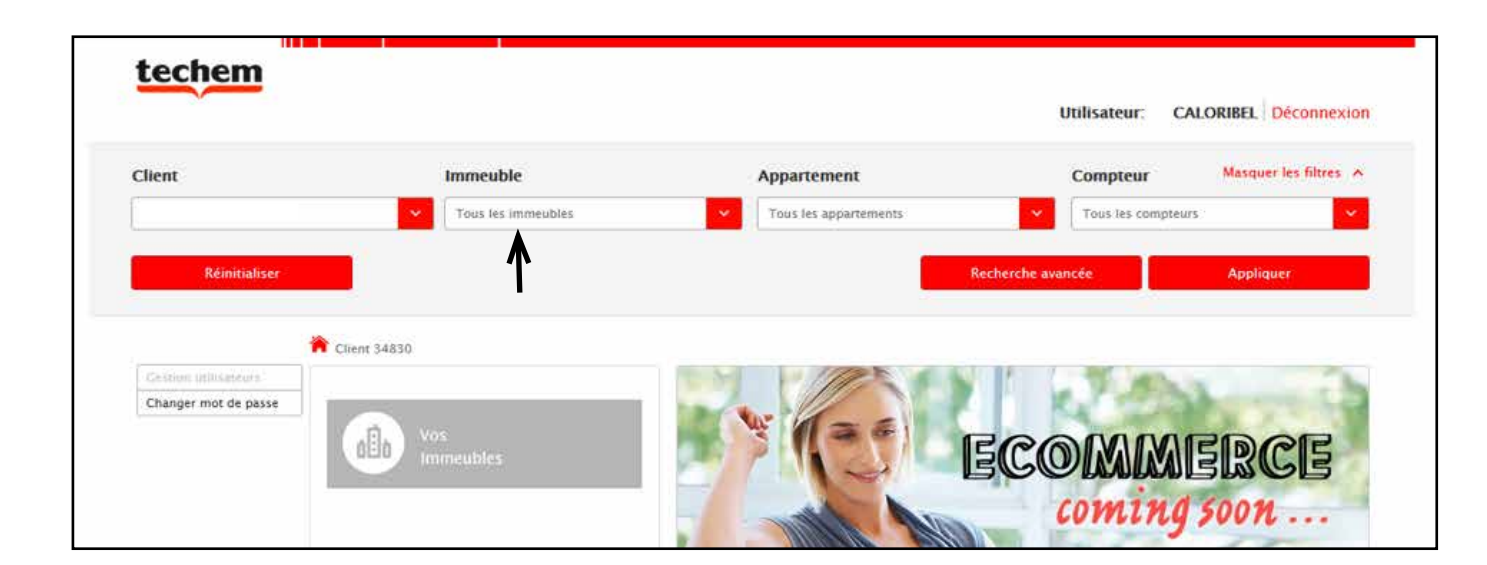

Puis **cliquez** sur **Appliquer**. Vous vous trouvez dans l'immeuble choisi où vous pouvez récupérer toutes sortes de données. Pour accéder à l'écran de la demande d'intervention, cliquez sur "Demande d'intervention" dans la colonne de gauche.

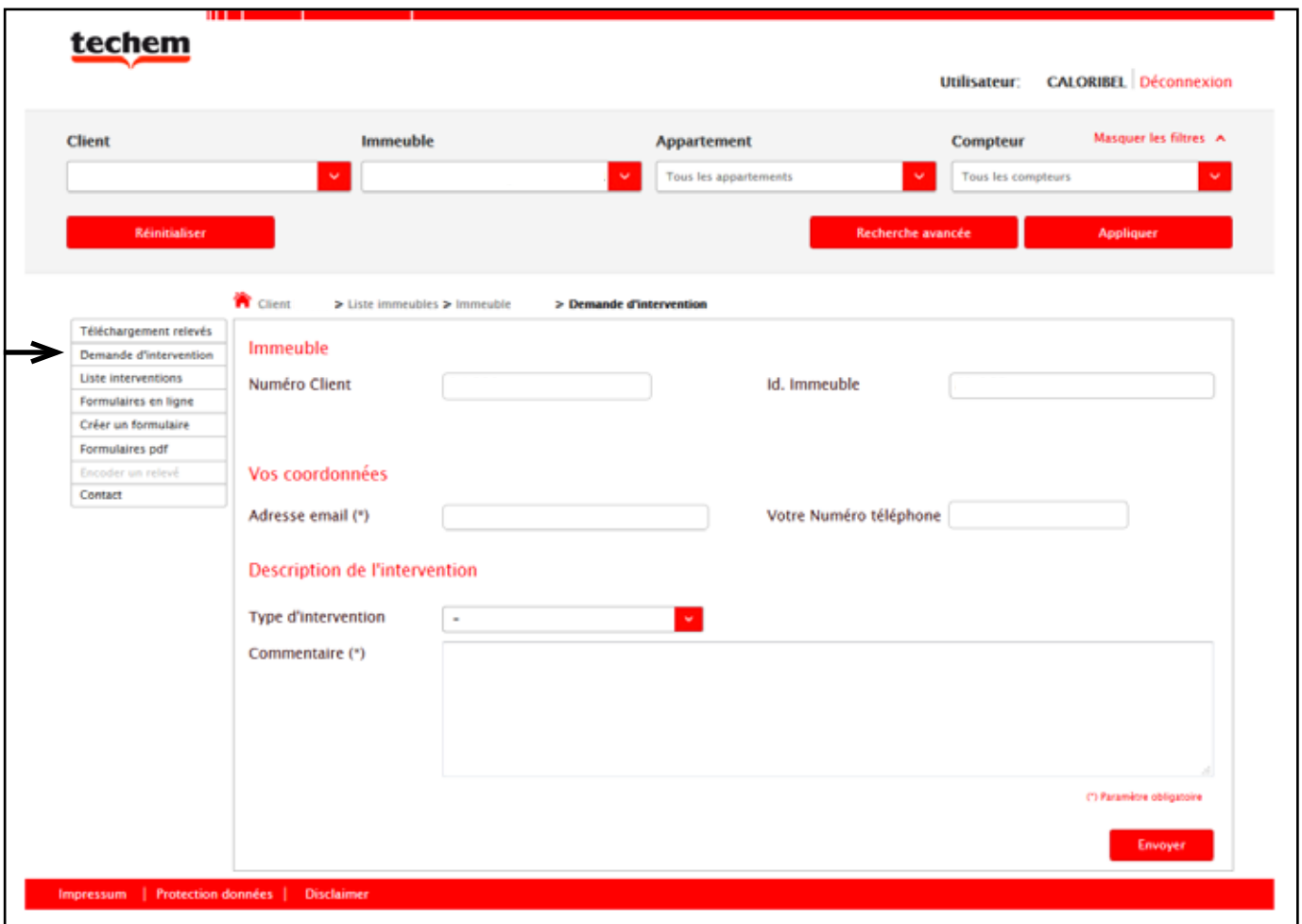

Si vous avez suivi toutes les étapes correctement, vous serez automatiquement redirigé vers cet écran, "Numéro Client" et "ID Immeuble" sont complétés automatiquement selon votre choix. Assurez-vous que toutes les données sont communiquées, ainsi que l'appartement concerné.

# Fonctions non spécifiques au TSS

Comme mentionné précédemment, vous vous trouverez sur la page d'accueil de notre portail après vous être connecté. Tout d'abord, nous choisissons **l'immeuble** pour lequel vous souhaitez remplir le formulaire en ligne, puis **cliquez** sur **appliquer**. L'écran suivant apparaîtra:

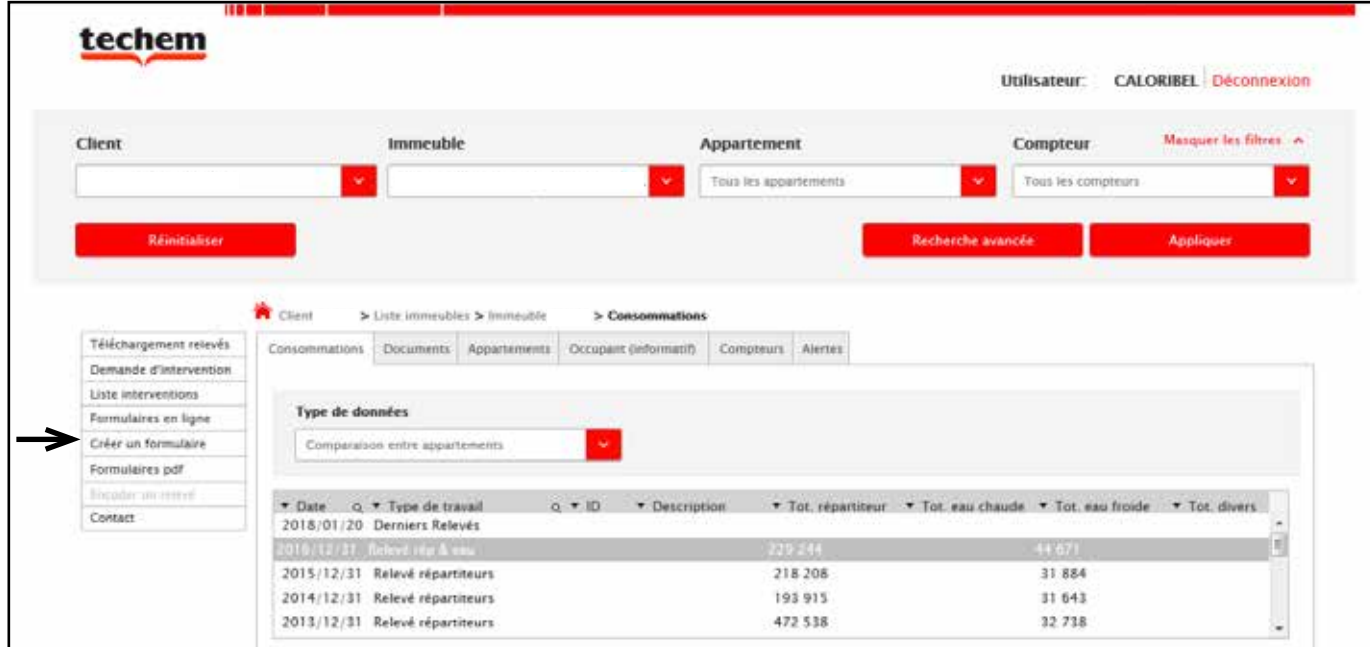

Si vous cliquez sur "créer un formulaire", le formulaire de frais en ligne sera ouvert. Vous accédez automatiquement à vos données générales, mais dans les onglets suivants: "chauffage", "eau", et "frais généraux" vous pouvez remplir les données nécessaires comme indiqué ci-dessous.

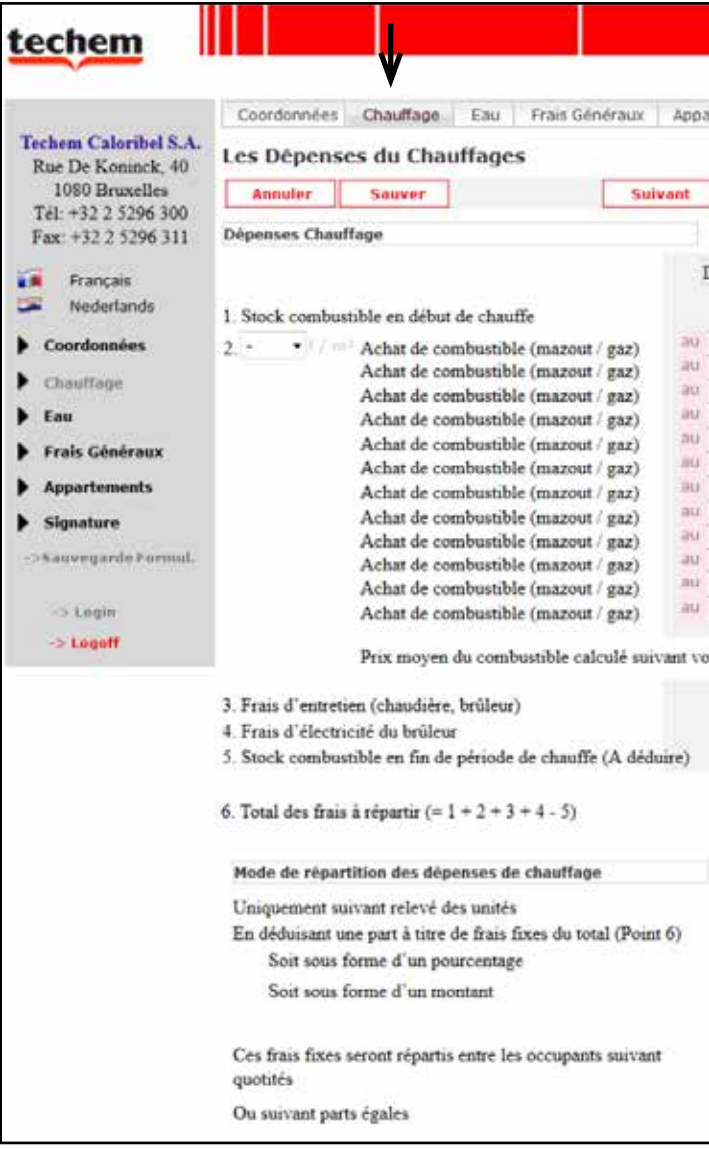

### 10 | Fonctions non spécifiques auTSS | 11

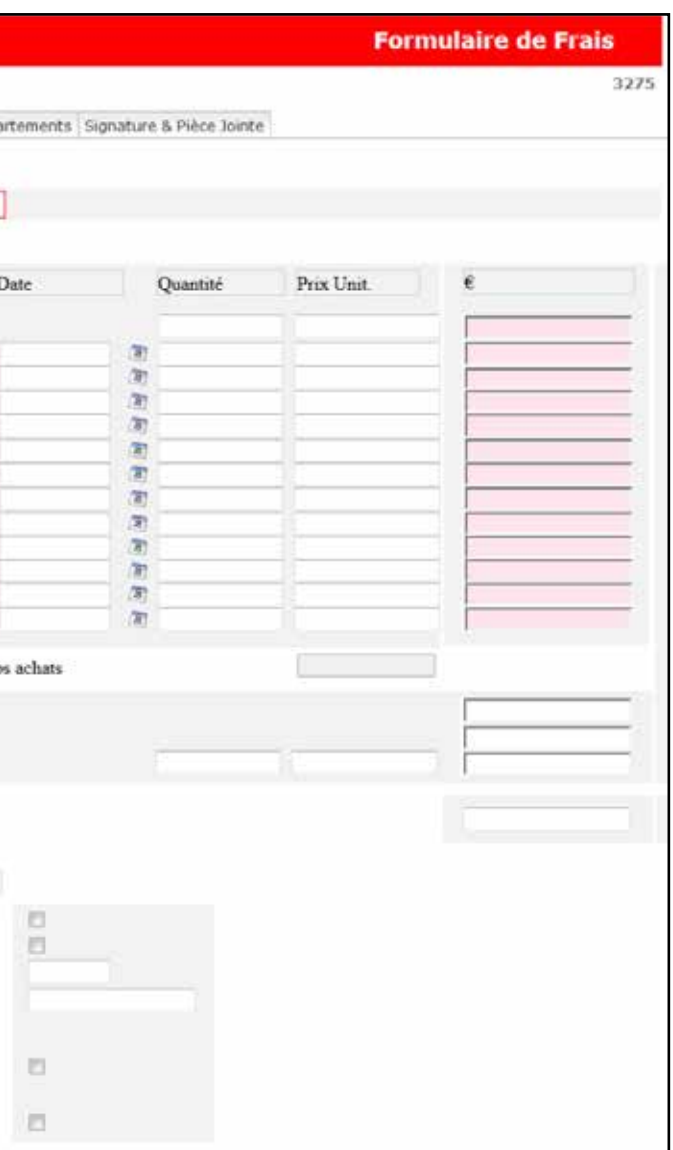

# Le formulaire de frais en ligne

Un locataire quitte l'appartement? Pas de problème, vous pouvez remplir ce changement de locataire en ligne sur notre portail sur base d'un fichier PDF. Cela peut également être complété en ligne. Voici les étapes à suivre:

- 1. Page d'accueil: sélectionnez les bâtiments correspondants et cliquez sur "Appliquer"
- 2. Cliquez sur l'onglet "Appartements"

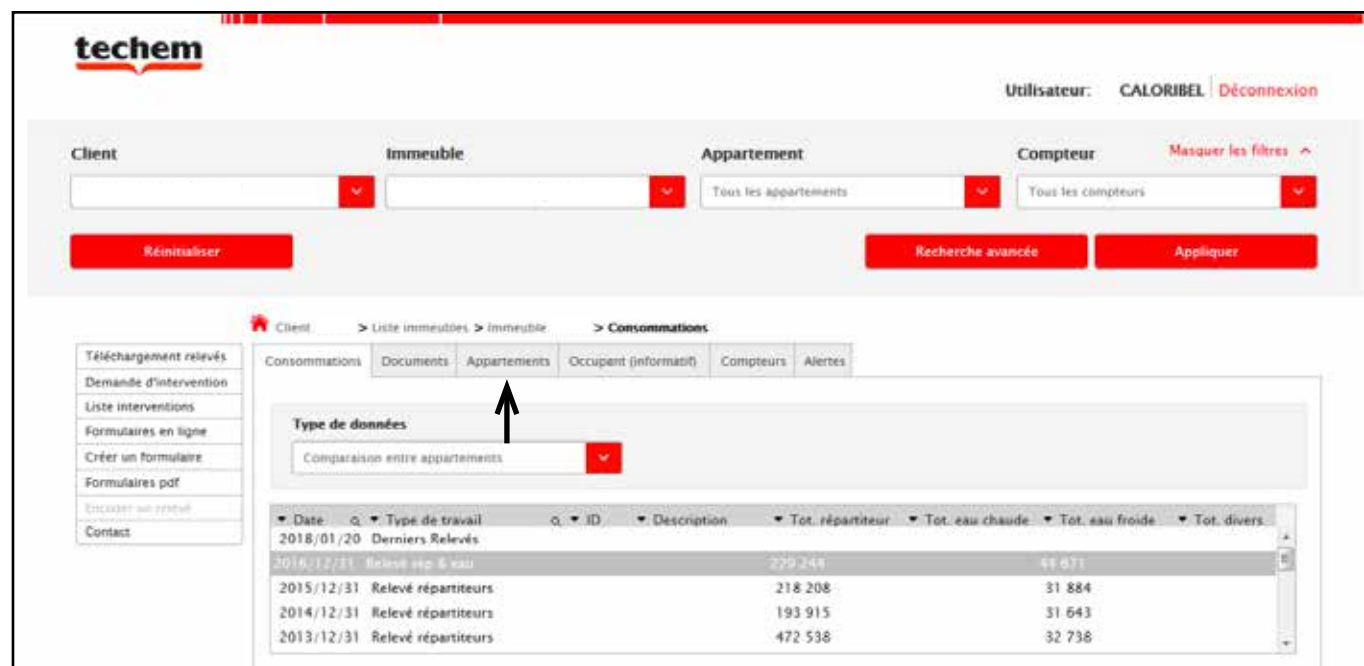

3. Vous arriverez à l'écran ci-dessous, puis cliquez sur **l'appartement concerné**.

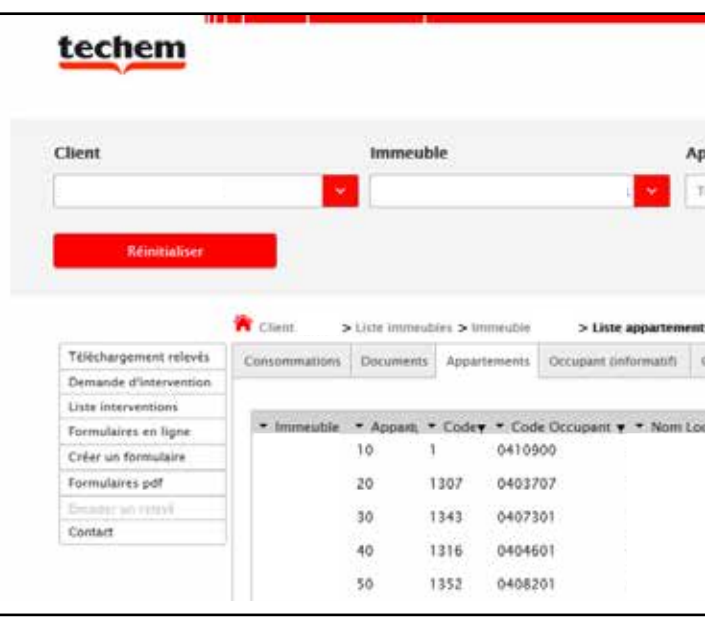

4. L'écran suivant apparaîtra et là vous cliquez sur **"encoder un relevé"** dans la colonne de gauche.

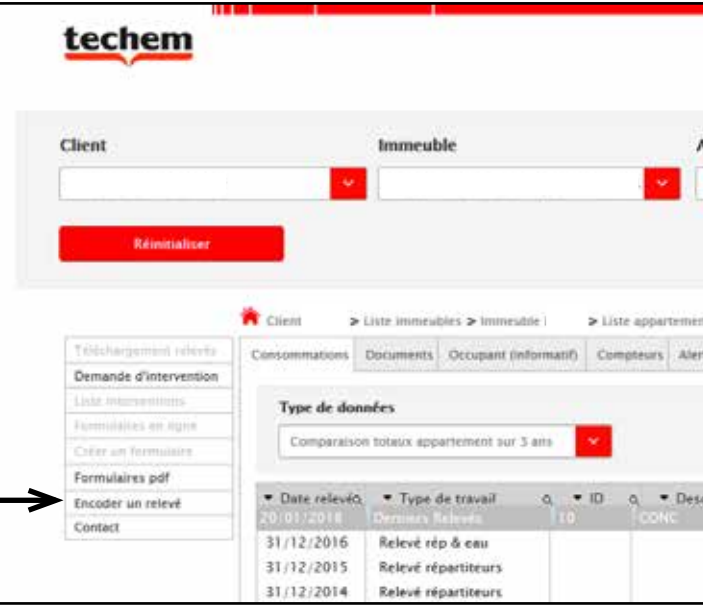

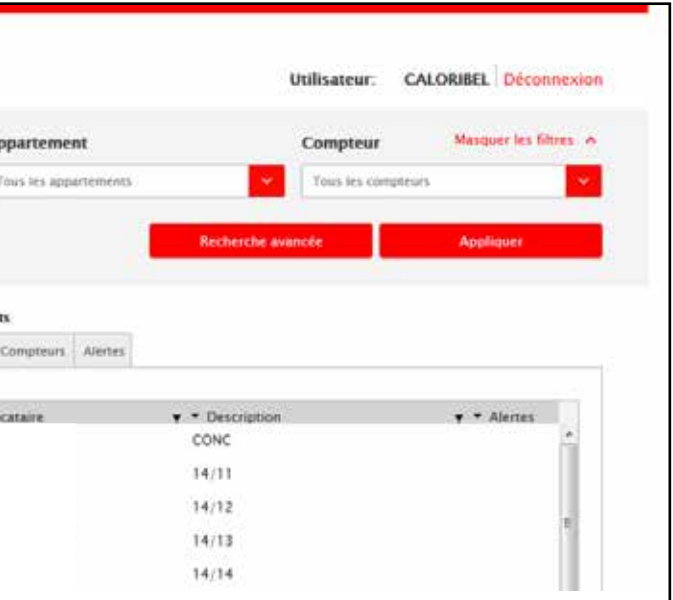

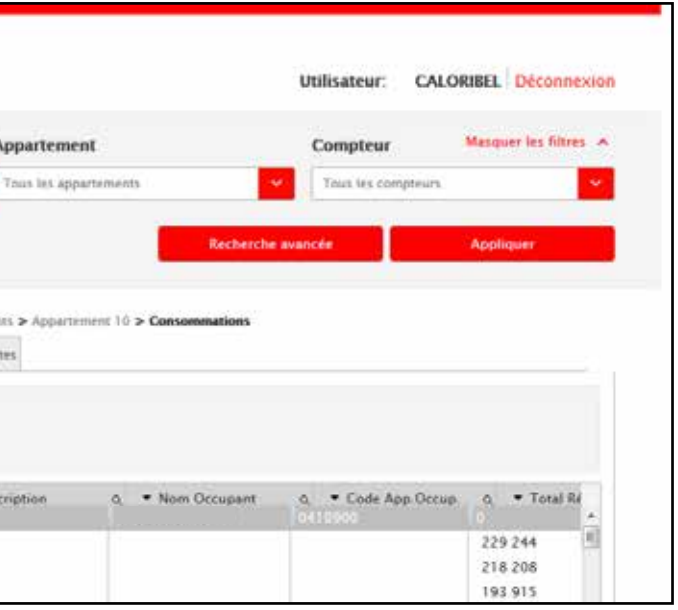

# Les index pour un relevé intermédiaire

5. Ci-dessous vous trouverez ce que vous pouvez cocher afin de remplir le formulaire en ligne. 6. Si vous avez uniquement besoin de signaler un changement de locataire, vous cochez la première case et vous

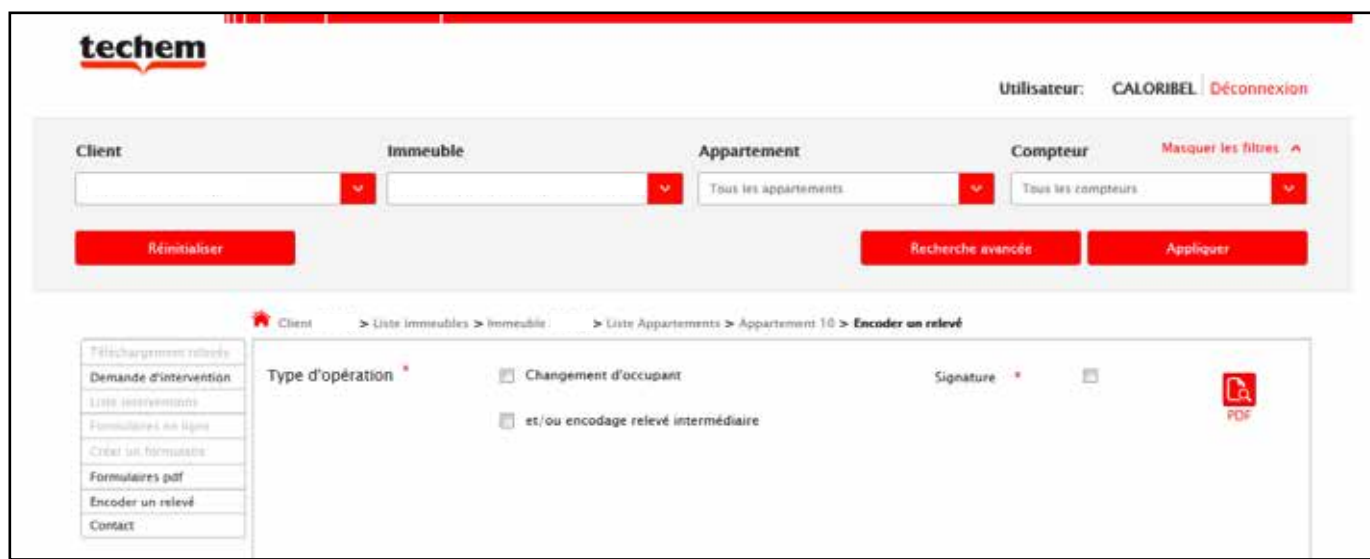

entrez les noms/ informations nécessaires.

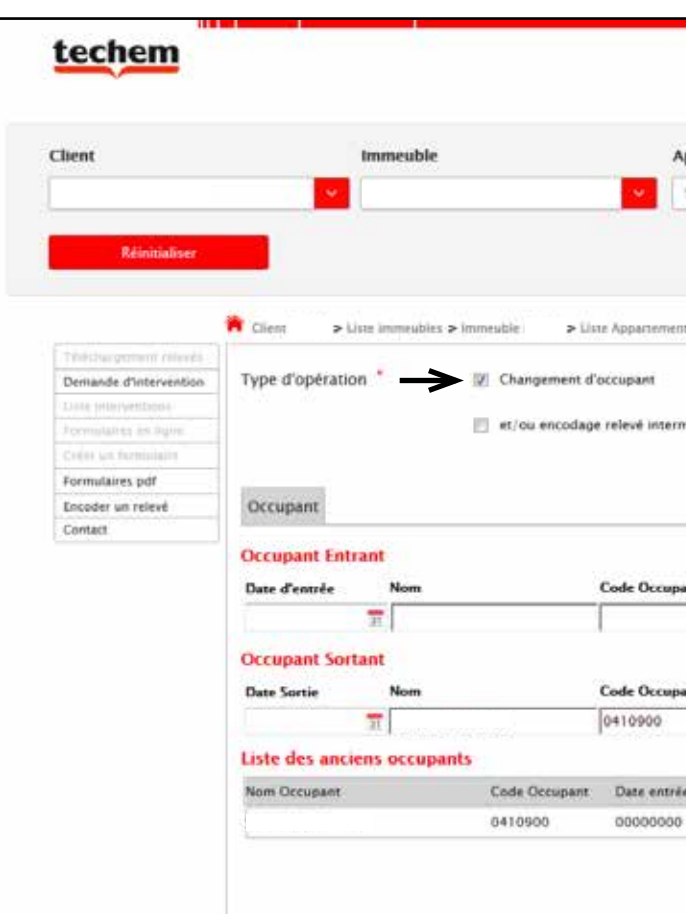

### 14 | Fonctions non spécifiques auTSS | 15

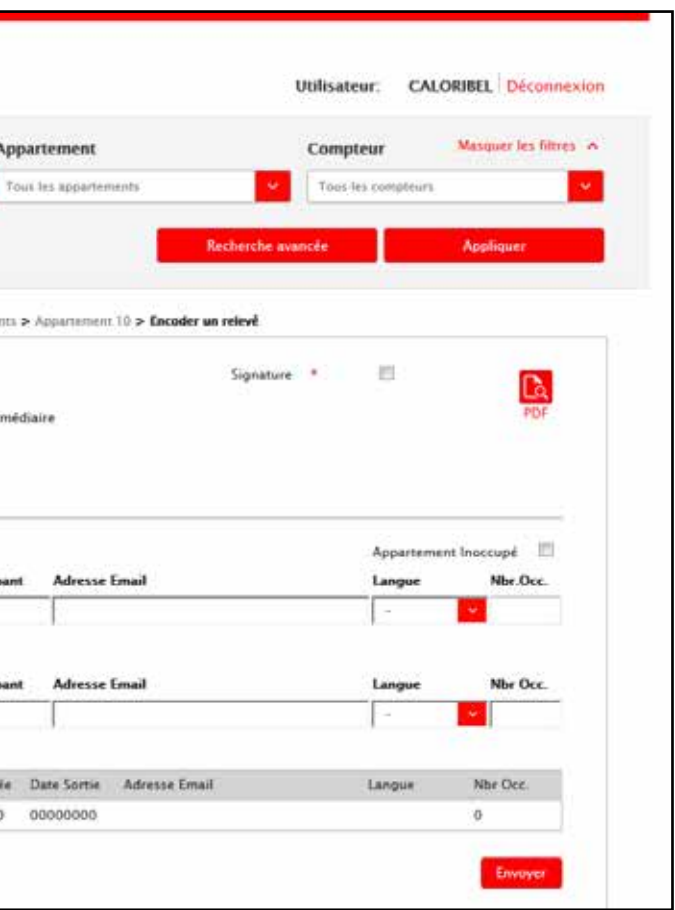

7. Toutefois, si vous avez effectué un relevé intermédiaire avec le locataire sortant, vous pouvez toujours le transmettre afin que nous puissions en tenir compte lors du décompte annuel de l'immeuble.

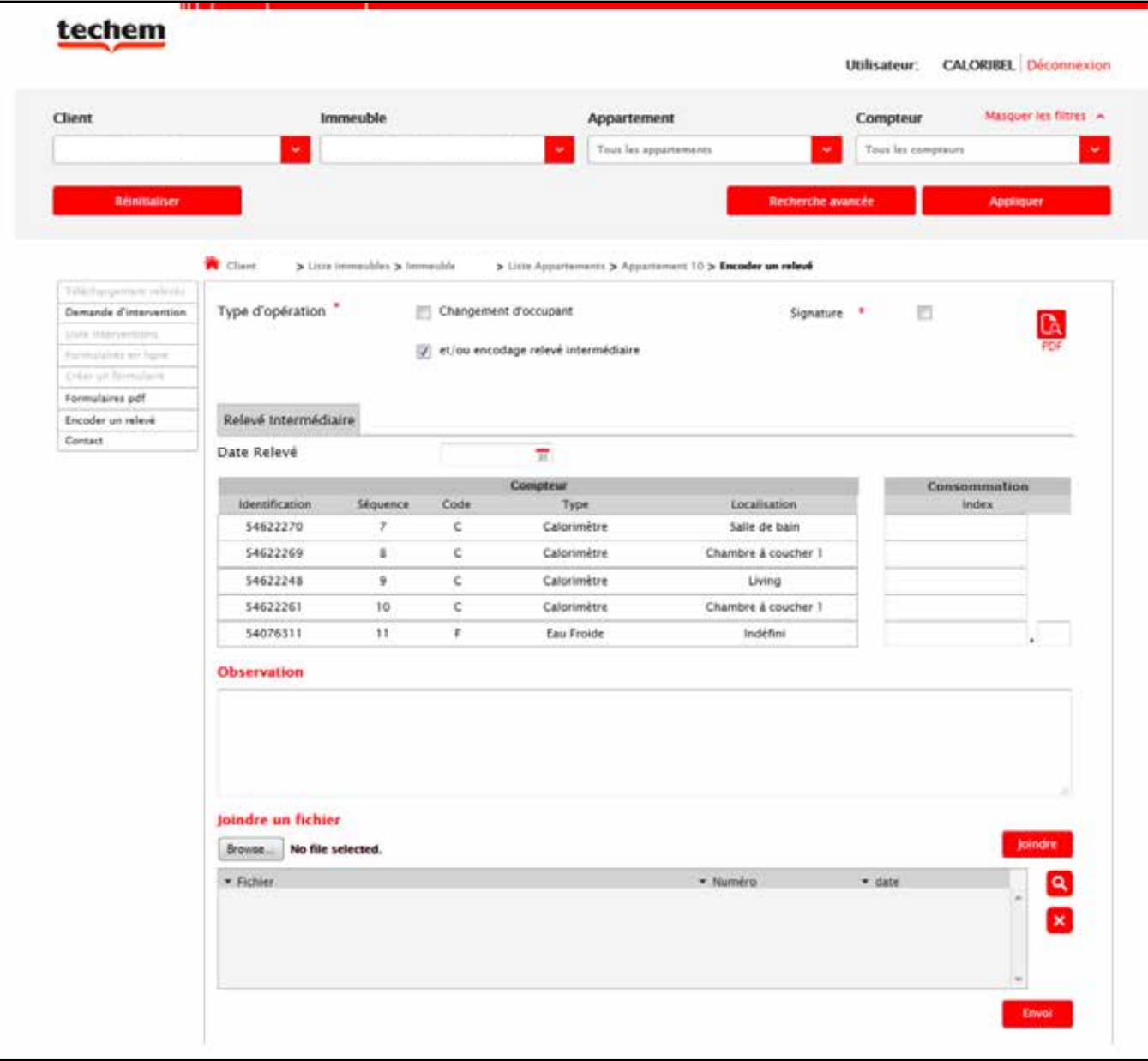

Comme pour les consultations précédentes, sur la page d'accueil vous devez cliquer sur l'immeuble souhaité et puis sur "appliquer". Nous revenons à l'écran initial de l'immeuble comme montré ci-dessous. Ensuite nous cliquons dans la colonne de gauche sur "téléchargement relevés".

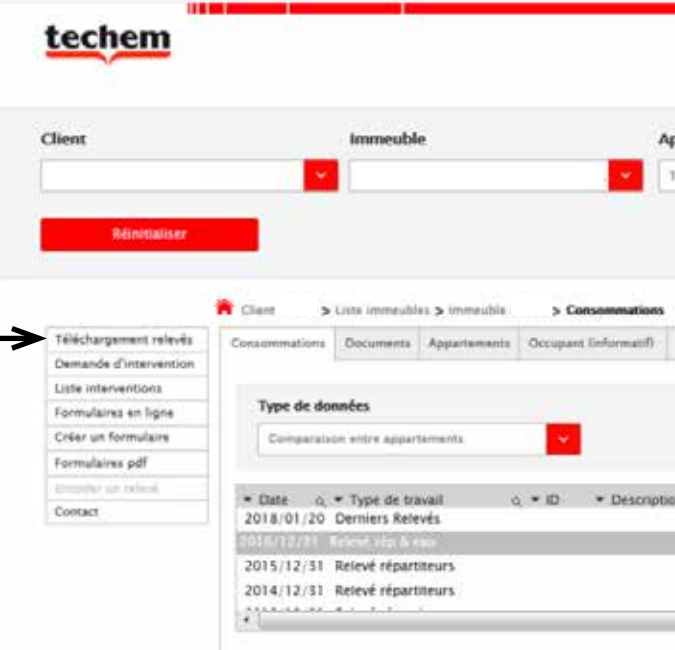

# Consulter ou télécharger les statistiques

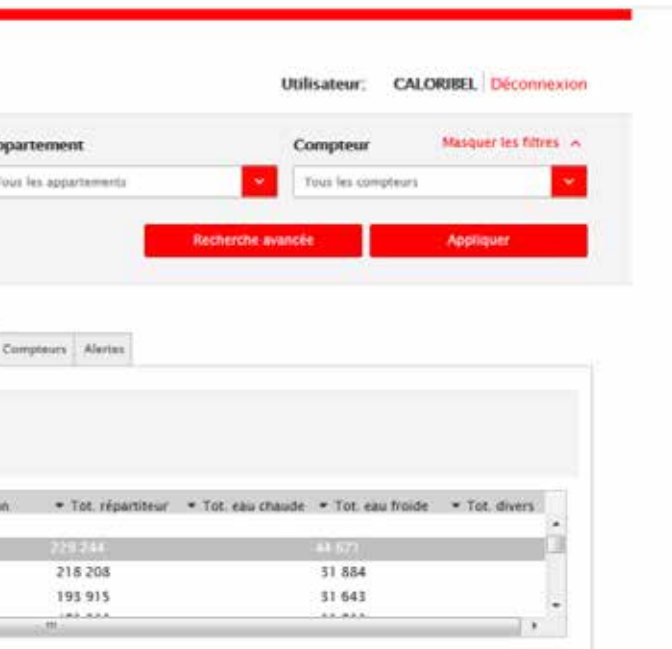

Sur l'écran suivant, vous devez remplir toutes les données souhaitées pour lesquelles vous souhaitez consulter et/ ou télécharger les statistiques. Il est important de remplir une période afin de voir la consommation. Chaque champs doit être coché ou rempli.

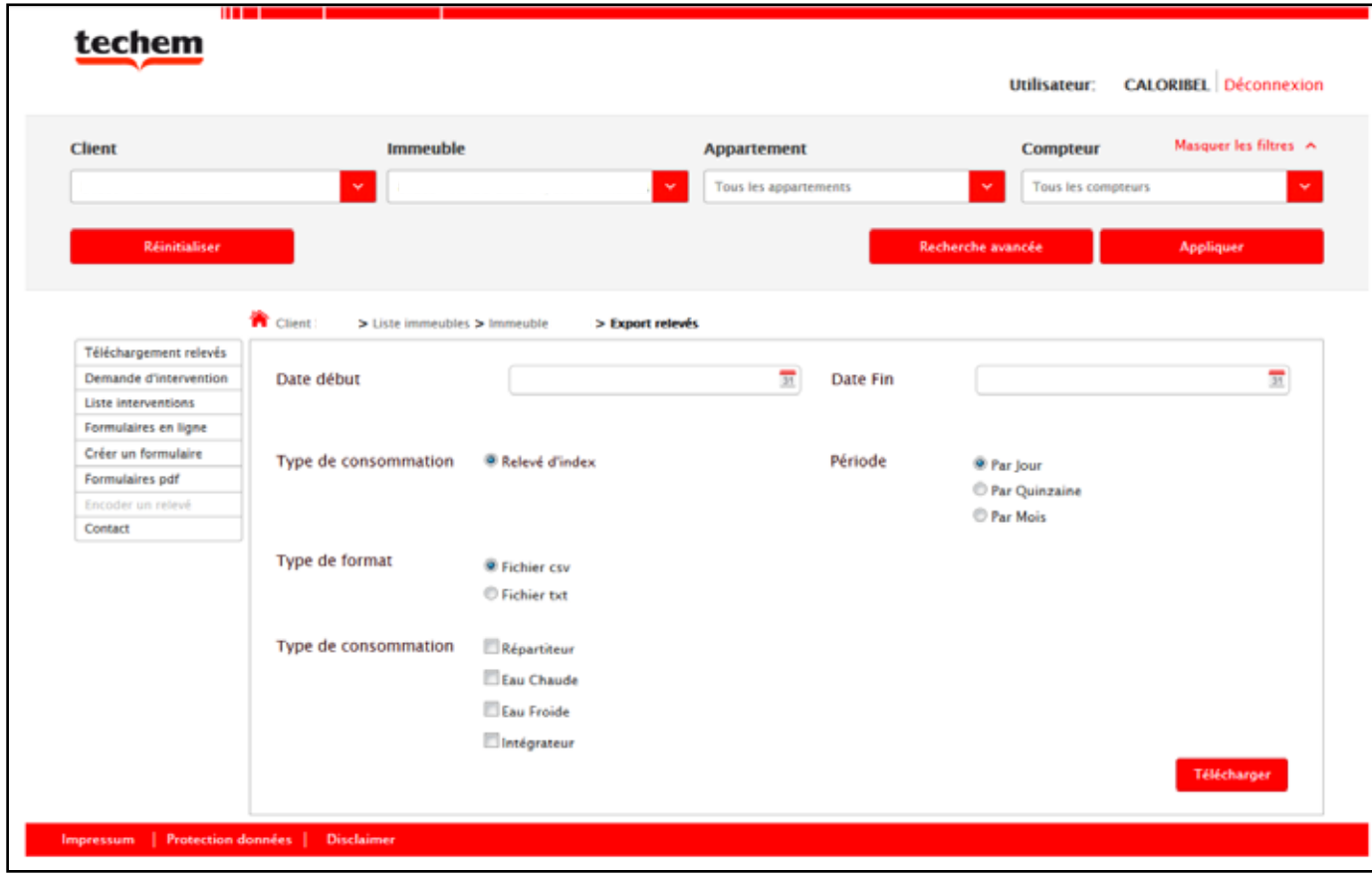

**Attention:** En fonction de la périodicité choisie le temps de chargement peut être long.

### **Fonctions au niveau de l'immeuble**

# Historique de consommation annuelle des 3 dernières années

Comme d'habitude, sur la page d'accueil vous devez sélectionner l'immeuble souhaité et cliquer sur **appliquer**. Vous vous trouverez sur l'aperçu général de l'immeuble, dans le menu déroulant: **Type de données** vous sélectionnez la donnée suivante: "comparaison totaux immeuble sur 3 ans". **Attention:** Il est important de cliquer sur le relevé de l'année précédente de manière à avoir un aperçu des 3 dernières années, sinon seule la dernière année sera affichée.

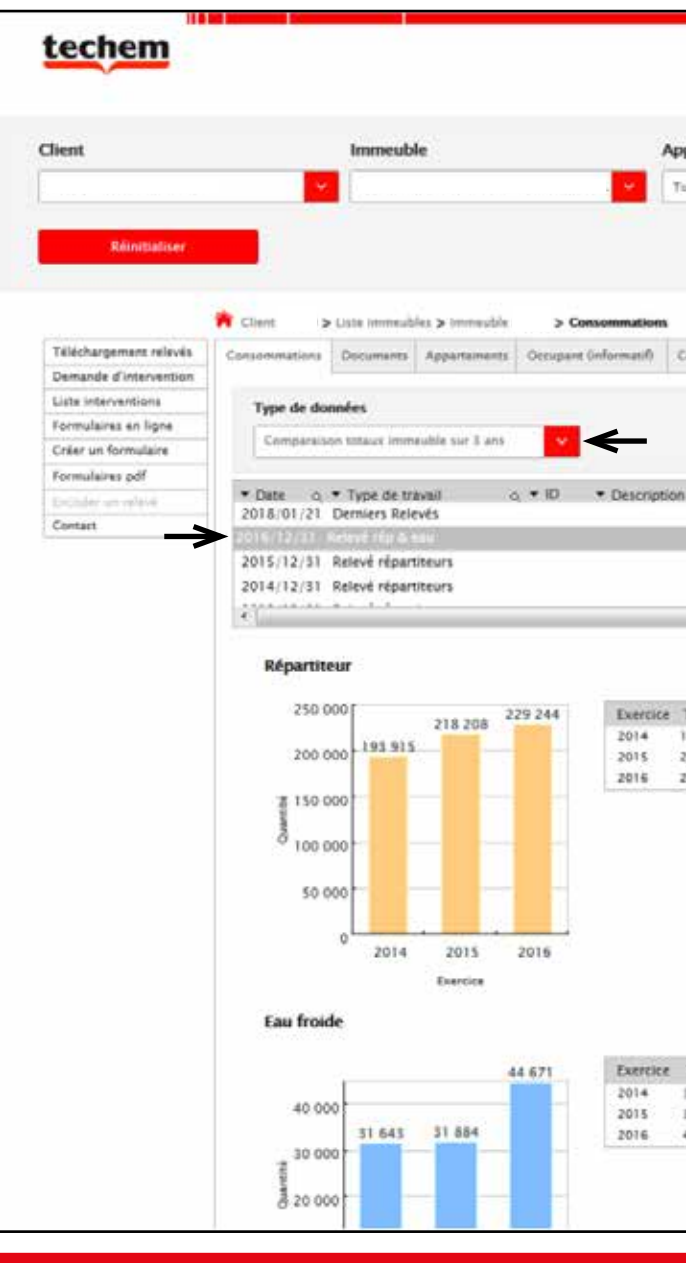

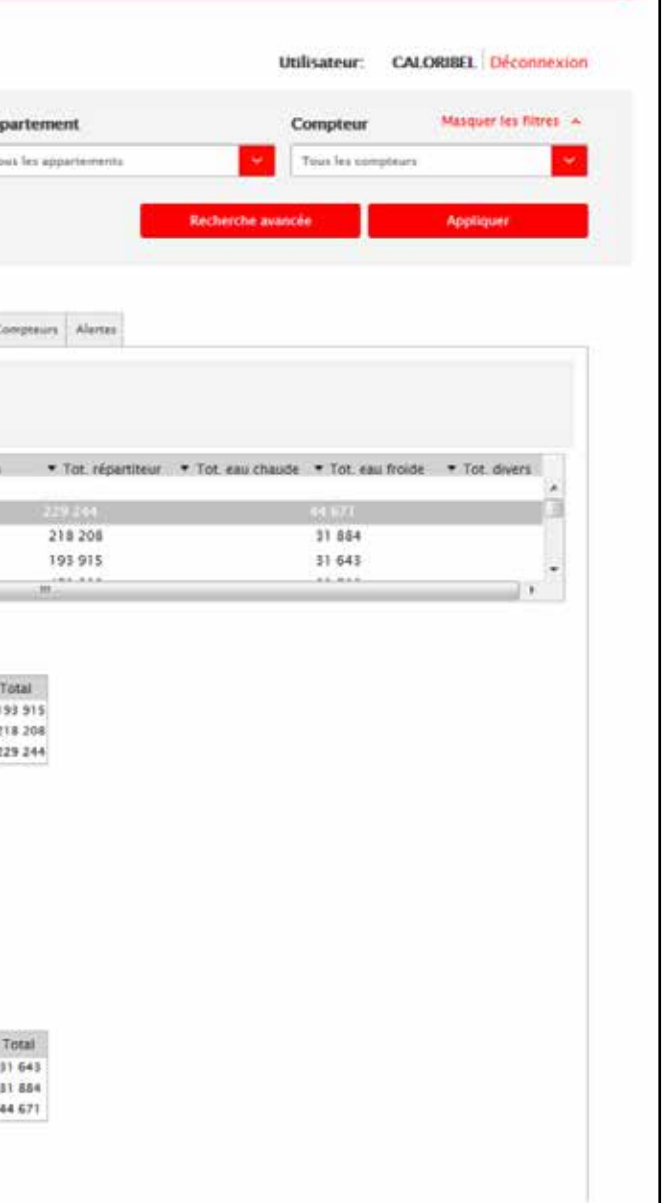

### Historique de consommation mensuelle des 12 derniers mois

Le même principe s'applique ici: page d'accueil- sélectionnez l'immeuble désiré-appliquer- menu déroulant = "Totaux mensuels".

Vous obtenez un graphique avec le nombre mensuel total d'unités consommées par type de compteur (répartiteur de chaleur, eau froide, eau chaude, intégrateur).

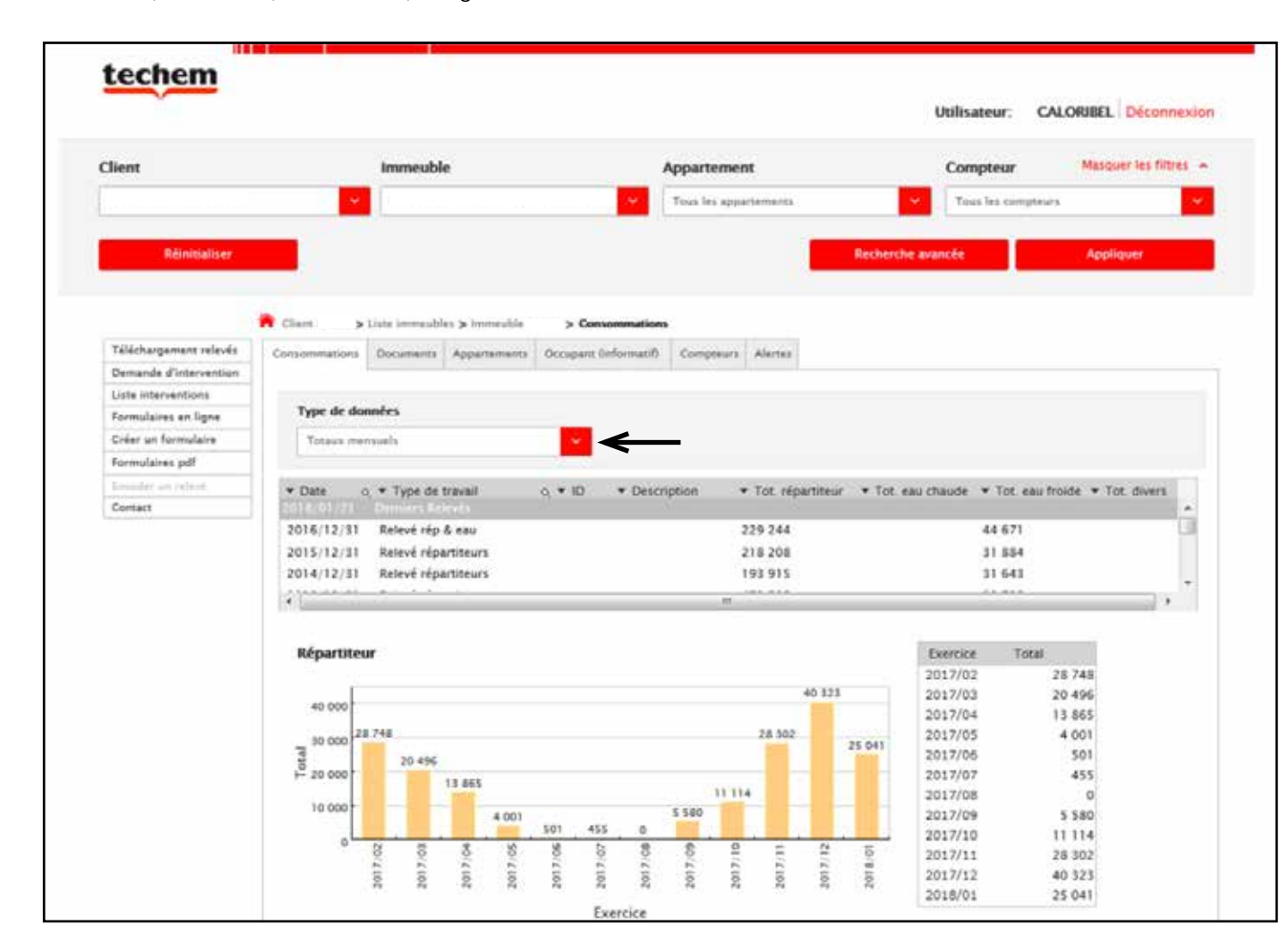

### **Fonctions au niveau de l'appartement**

Les exemples qui sont affichés sont toujours choisis à partir de la page d'accueil avec l'appartement concerné. Si vous vous trouvez déjà dans le portail mais au niveau de l'immeuble, les fonctions suivantes peuvent également être effectuées mais vous devez cliquer sur l'onglet appartements.

## Historique de consommation annuelle des 3 dernières années

A nouveau vous sélectionnez l'immeuble et l'appartement souhaité sur la page d'accueil et cliquez sur appliquer. Automatiquement vous accédez aux graphiques qui montrent la consommation annuelle de l'appartement en question et cela pour les 3 dernières années comme indiqué ci-dessous.

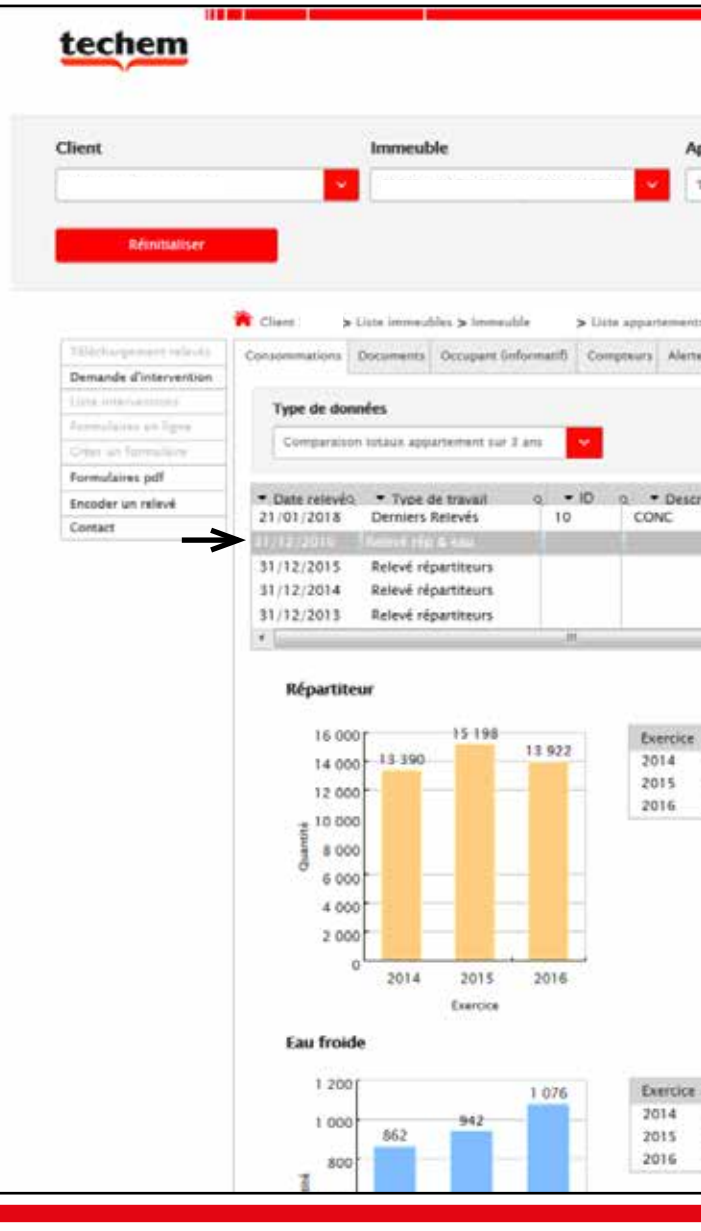

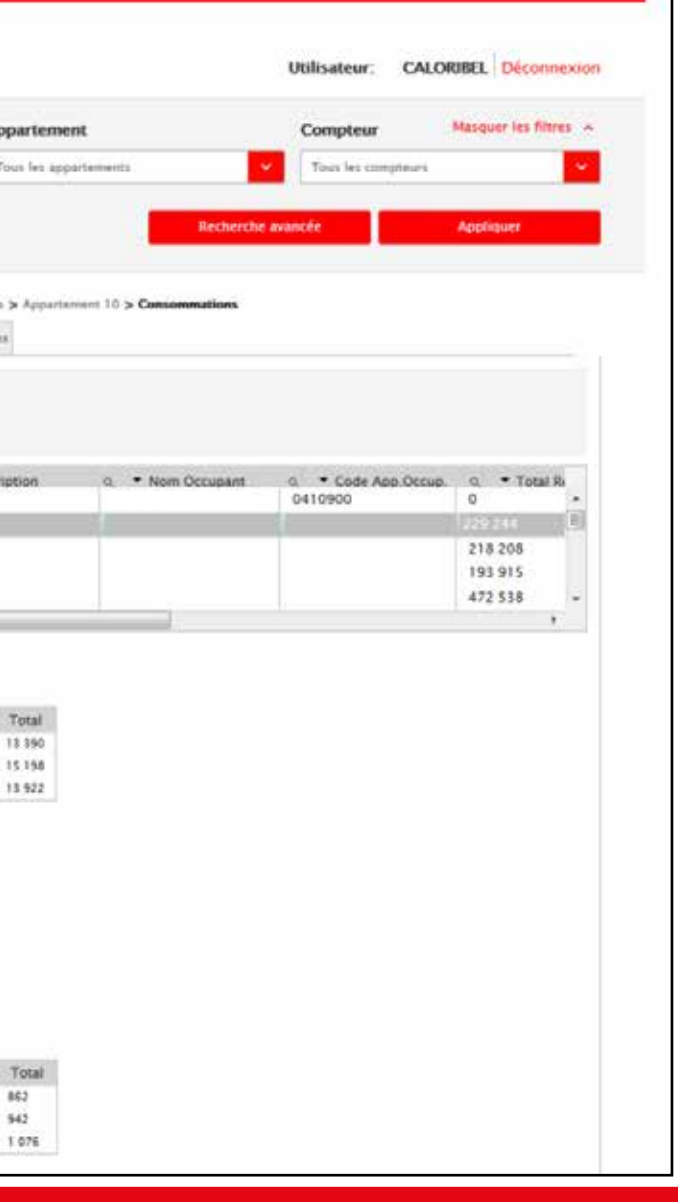

# Historique de consommation mensuelle des 12 derniers mois **par radiateur**

Page d'accueil- sélectionner l'immeuble- sélectionner l'appartement- appliquer. Vous arrivez à un aperçu de la consommation annuelle de l'appartement concerné, puis vous cliquez sur l'onglet "compteurs". Ici vous obtenez une liste des compteurs disponibles de l'appartement et vous cliquez sur le compteur désiré.

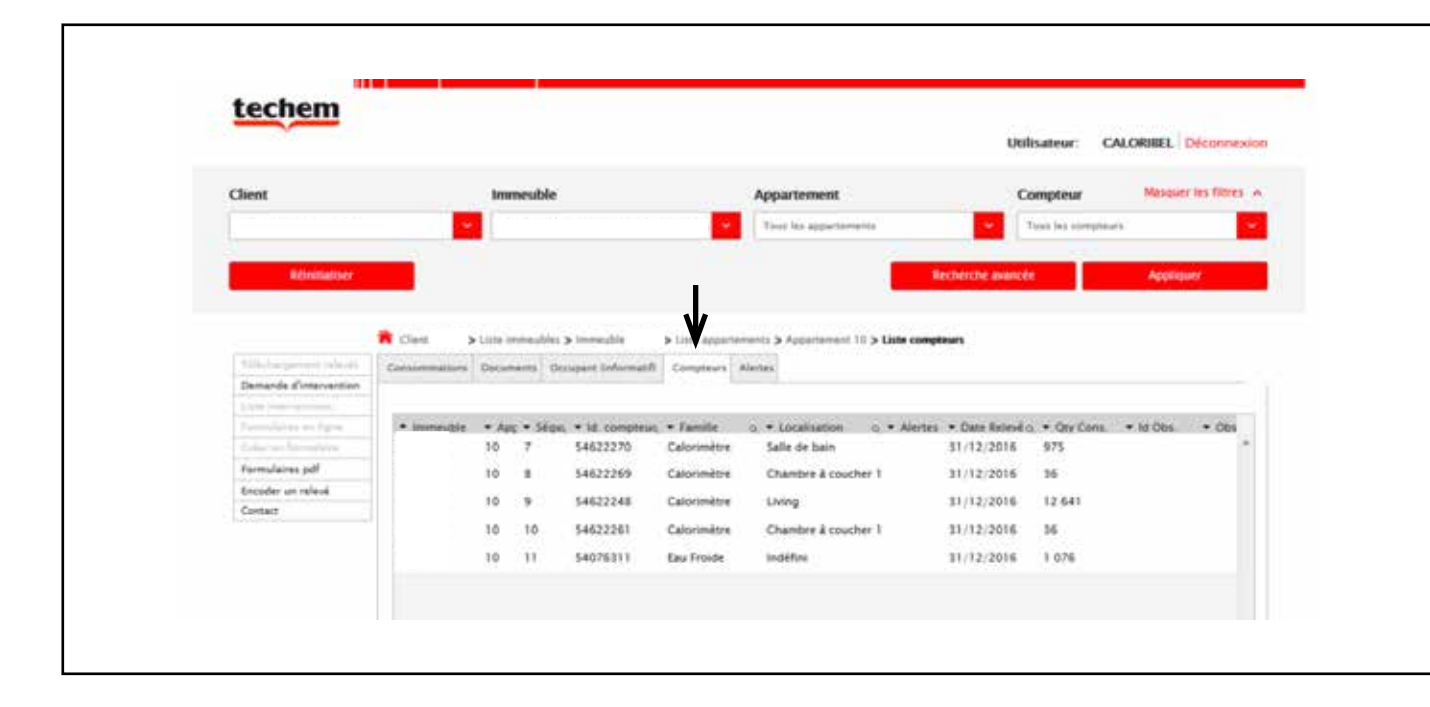

Vous revenez à un aperçu annuel de la consommation, mais dans le menu déroulant: type de données, vous pouvez choisir "totaux mensuels" où vous obtenez alors un graphique avec les données souhaitées.

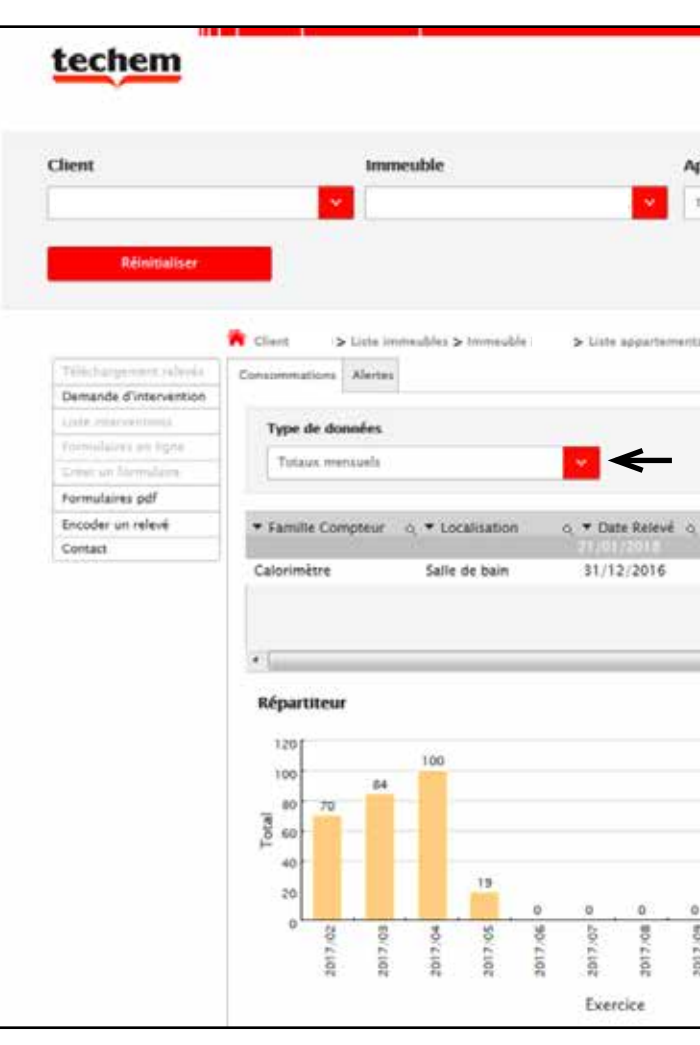

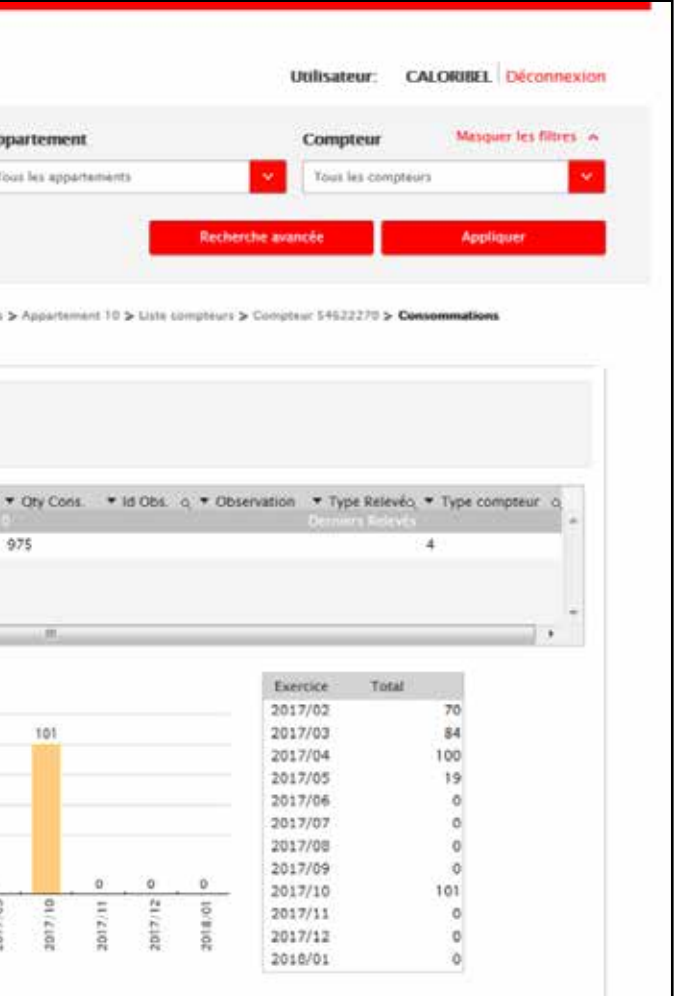

# Consulter les décomptes et les historiques bimensuels

Vous êtes toujours dans la partie de l'appartement et votre appartement désiré est toujours applicable, il suffit uniquement de cliquer dans l'onglet "documents". Vous obtenez un aperçu de tous les décomptes qui ont été établis les années précédentes. Si vous cliquez sur le décompte souhaité, il s'ouvre dans un nouvel onglet en format PDF. Si vous ne vous trouvez pas encore dans l'appartement concerné, il est préférable de commencer sur la page d'accueil et de sélectionner l'appartement désiré et de cliquer sur appliquer. Ensuite les étapes ci-dessus peuvent être suivies.

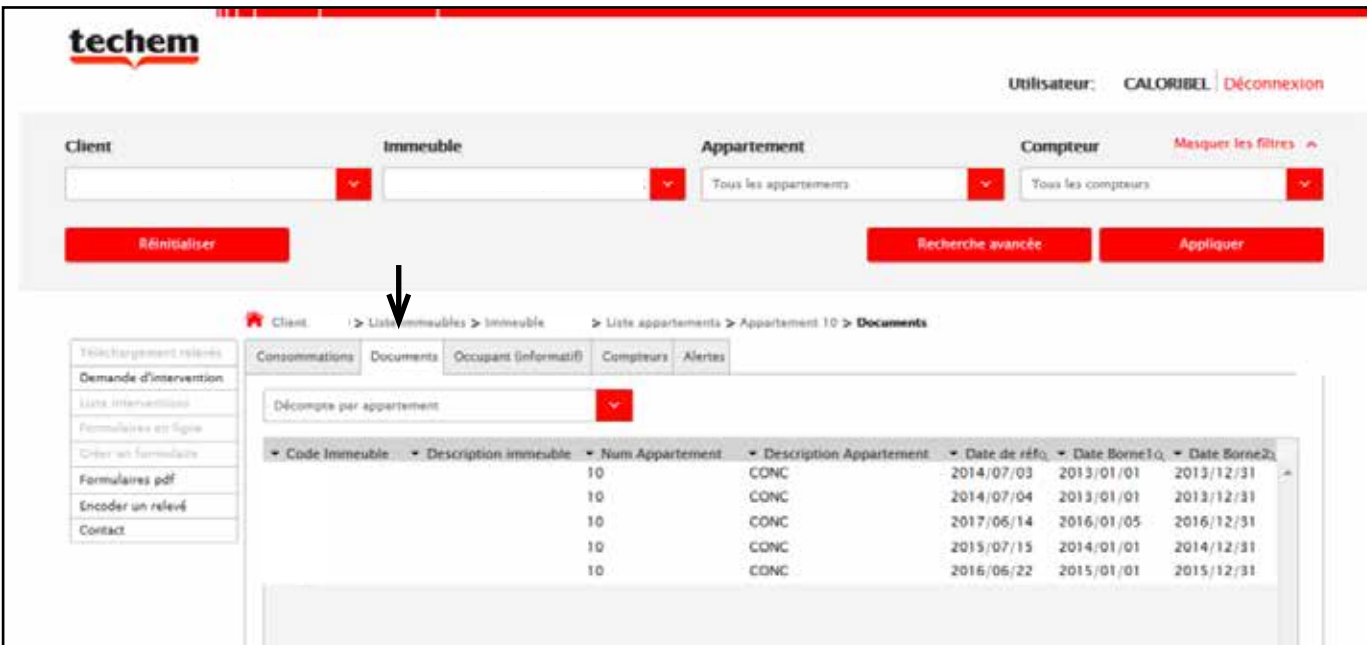

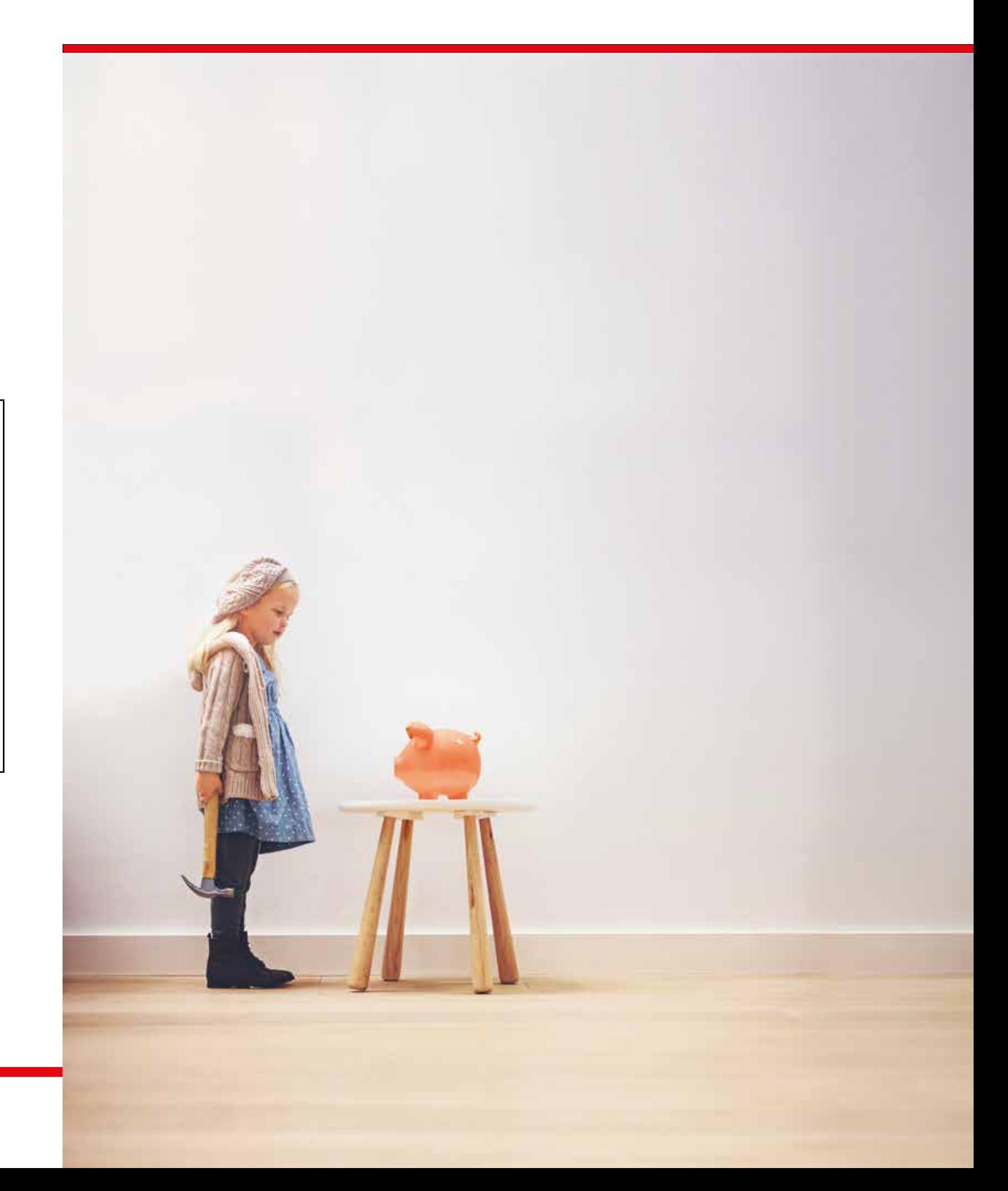

# Fonctions spécifiques au TSS

Si vous gérez différents bâtiments, vous trouverez ci-dessous des exemples d'écran des immeubles qui sont ou non équipés de notre **Techem Smart System (TSS)**. Lorsqu'un immeuble spécifique a été sélectionné avec TSS, les fonctions énumérées ci-après peuvent être appliquées.

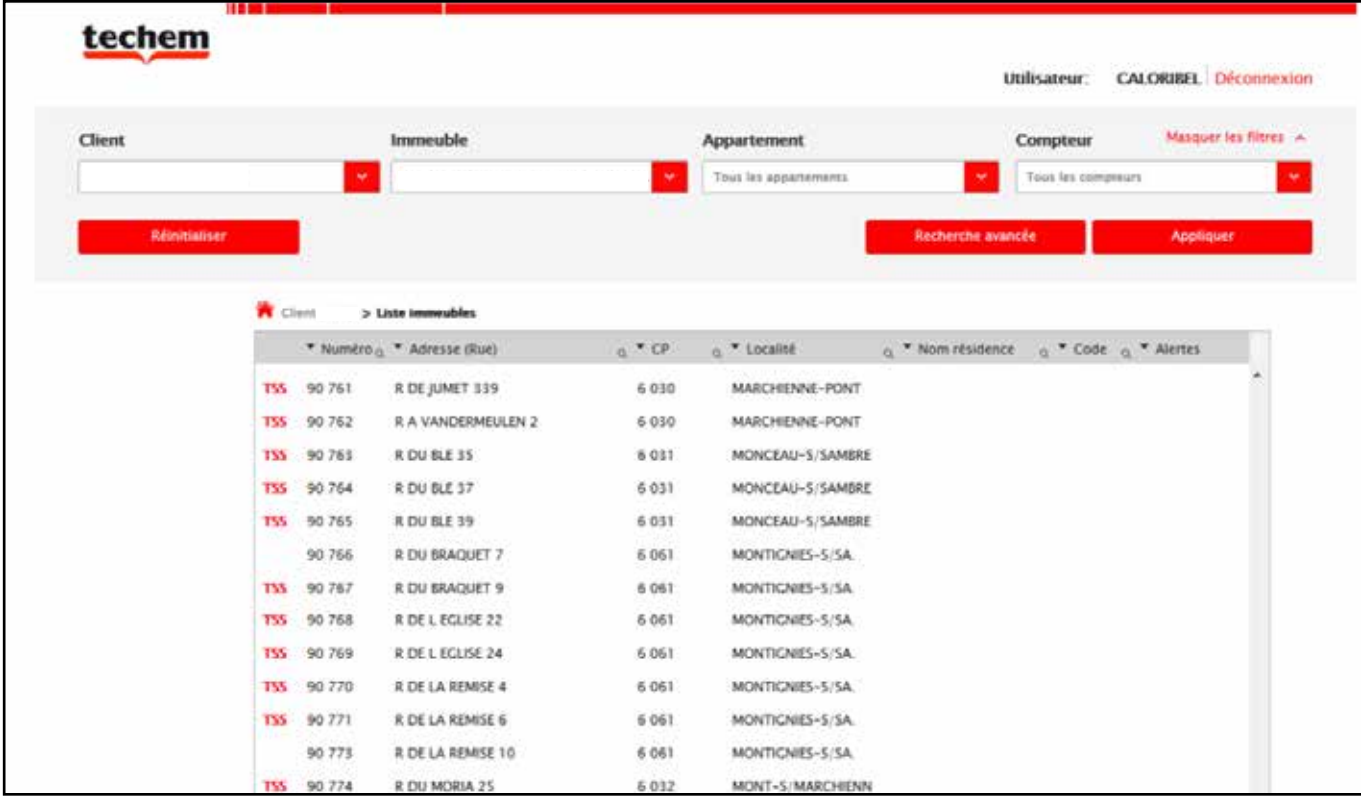

## Consulter les consommations mensuelles récentes

Comme répété plusieurs fois auparavant, vous sélectionnez le bâtiment souhaité et cliquez sur appliquer. Vous arrivez immédiatement sur la consommation du bâtiment, dans le menu déroulant: type de données. Vous pouvez choisir "totaux mensuels" et le graphique apparaîtra. **Attention**: Ici il est important que les "Derniers Relevés" soient sélectionnés vu que ce sont les derniers relevés TSS.

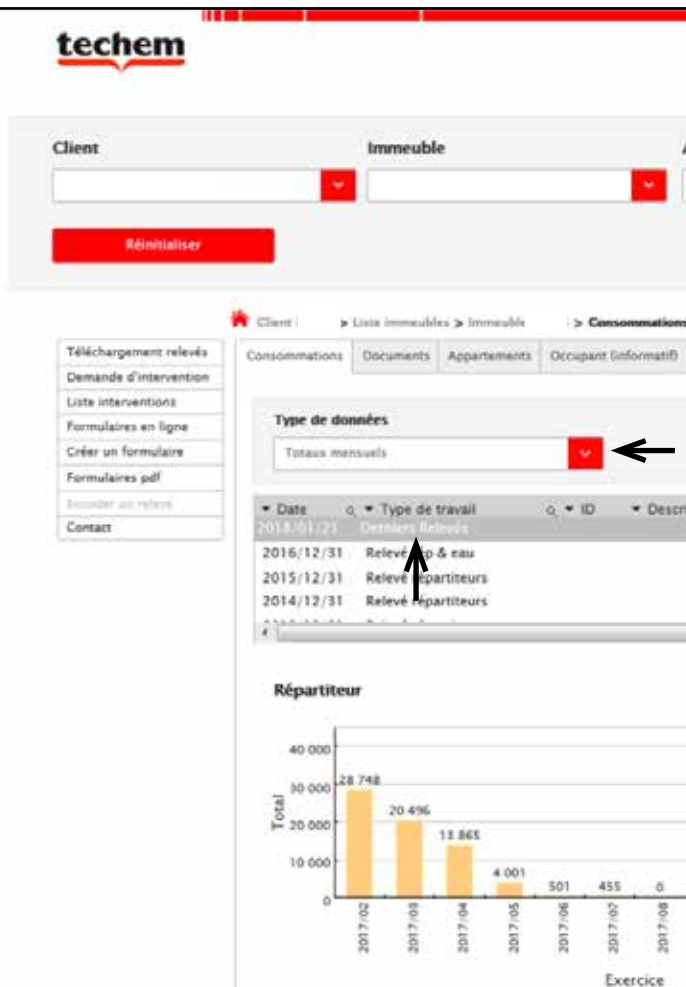

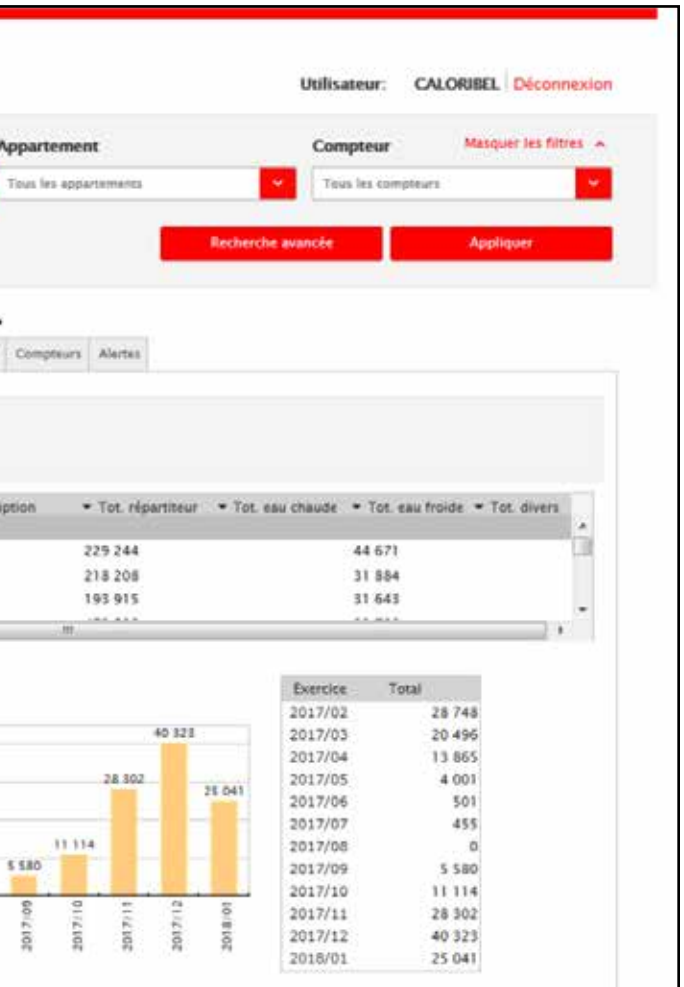

### **Fonctions au niveau de l'immeuble**

### Détail bimensuel

Le même procédé s'applique ici: vous choisissez l'immeuble de votre choix et dans le menu déroulant vous optez pour "totaux bimensuels", comme indiqué ci-dessous.

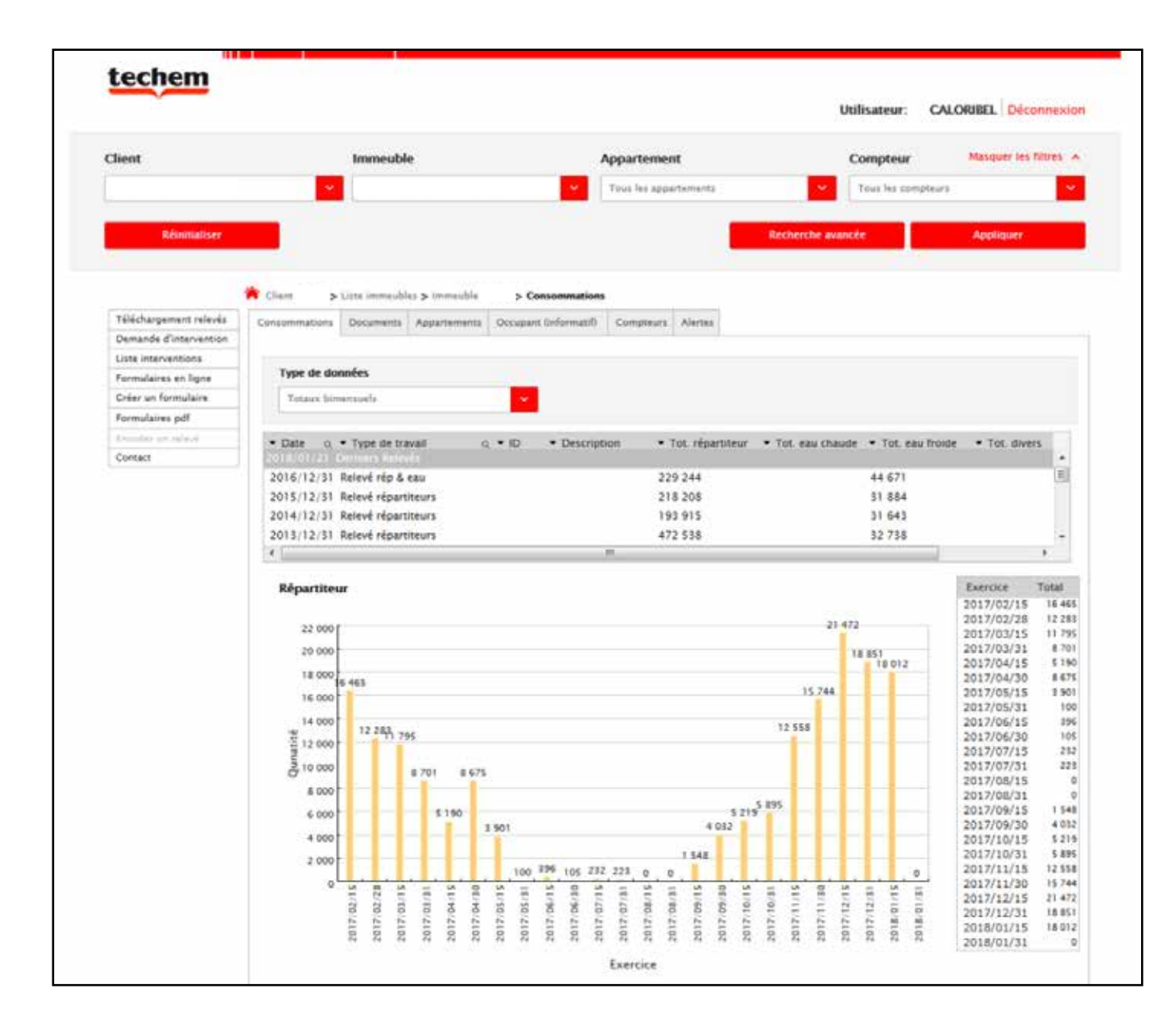

# Téléchargement des consommations bimensuels et/ou mensuels

Vous sélectionnez l'immeuble souhaité dans la page d'accueil et cliquez sur appliquer. Dans la colonne de gauche vous cliquez sur le menu "téléchargement relevés" l'écran ci-dessous apparaît. Cochez les informations souhaitées. Un fichier Excel sera ouvert avec toutes les consommations bimensuels et/ou mensuels.

Cette fonction ressemble à la section "Consulter ou télécharger les statistiques" dans la partie non-TSS.

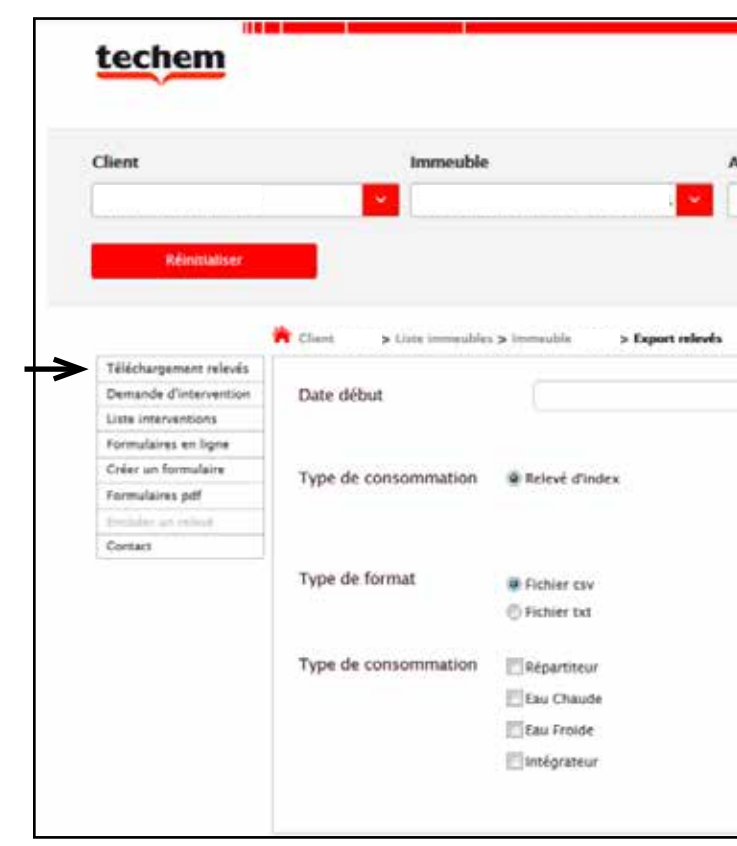

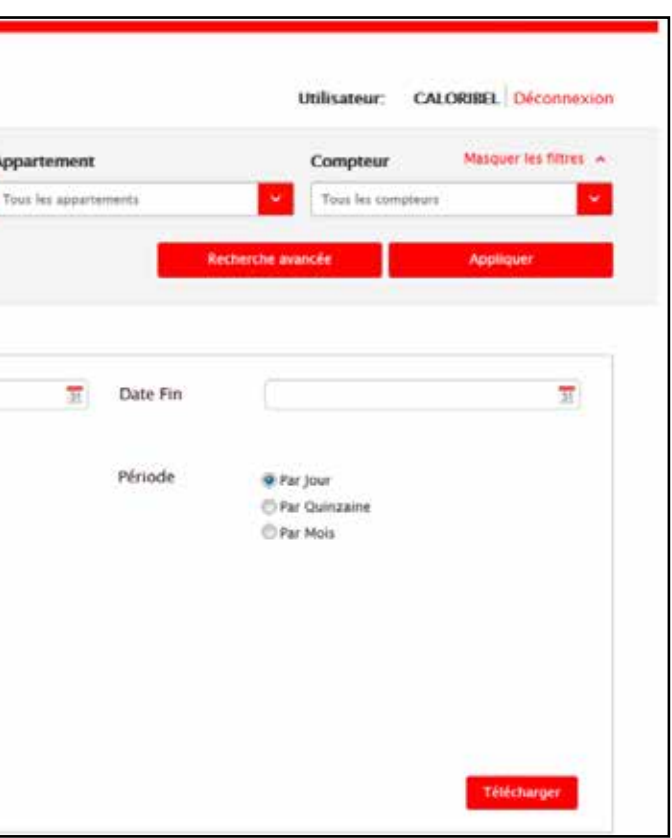

### **Fonctions au niveau de l'appartement**

## Consulter les consommations mensuelles récentes

Le même principe s'applique ici. Sélectionnez l'immeuble et l'appartement souhaités dans la page d'accueil, ensuite cliquez sur appliquer. Automatiquement vous arrivez sur la comparaison des totaux de l'appartement sur 3 ans, mais dans le menu déroulant: type de données, vous pouvez opter pour "totaux mensuels".

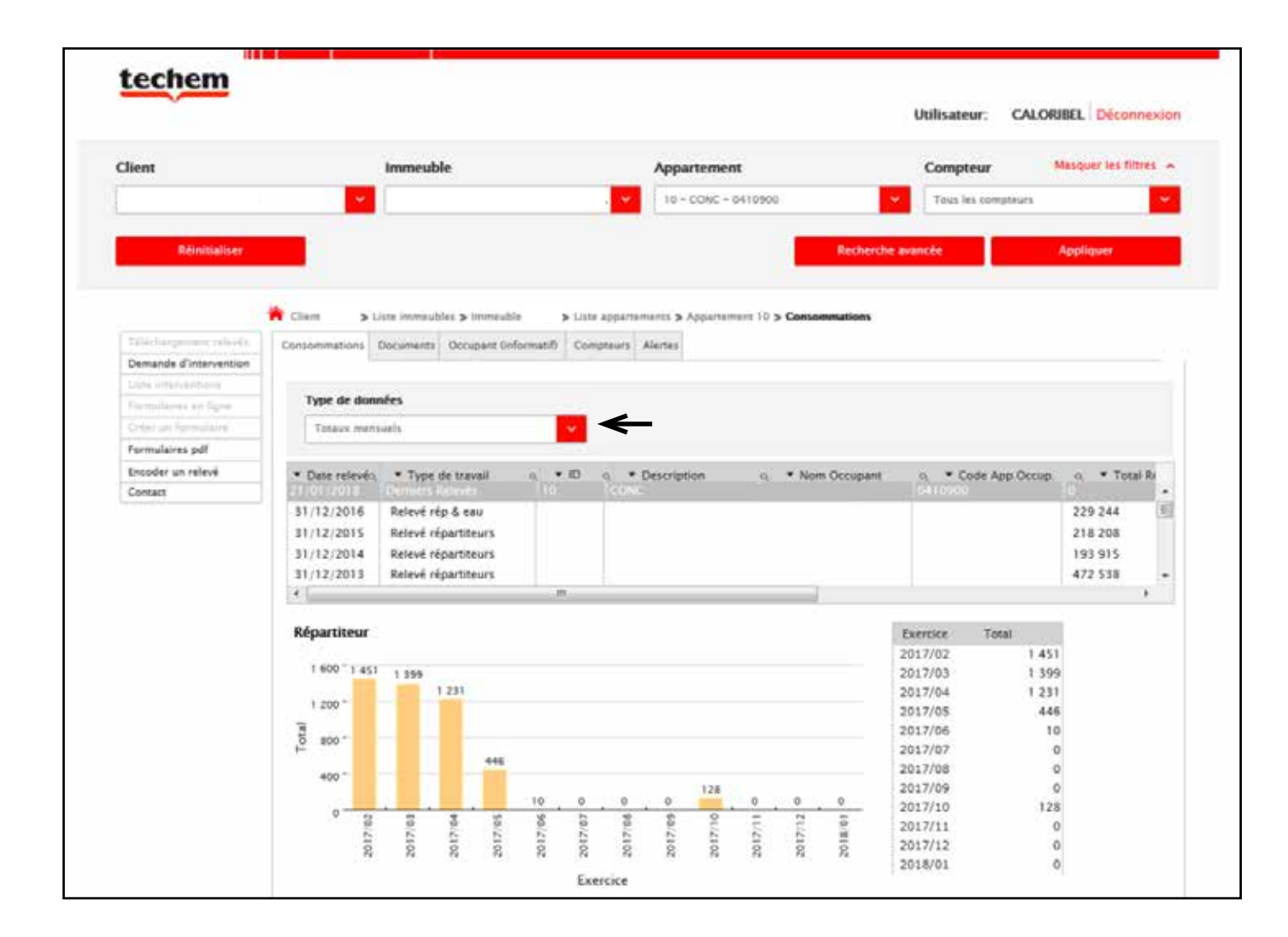

## Détail bimensuel

Si vous vous trouvez dans l'immeuble souhaité - dans le menu déroulant type de données, vous choisissez "totaux bimensuels".

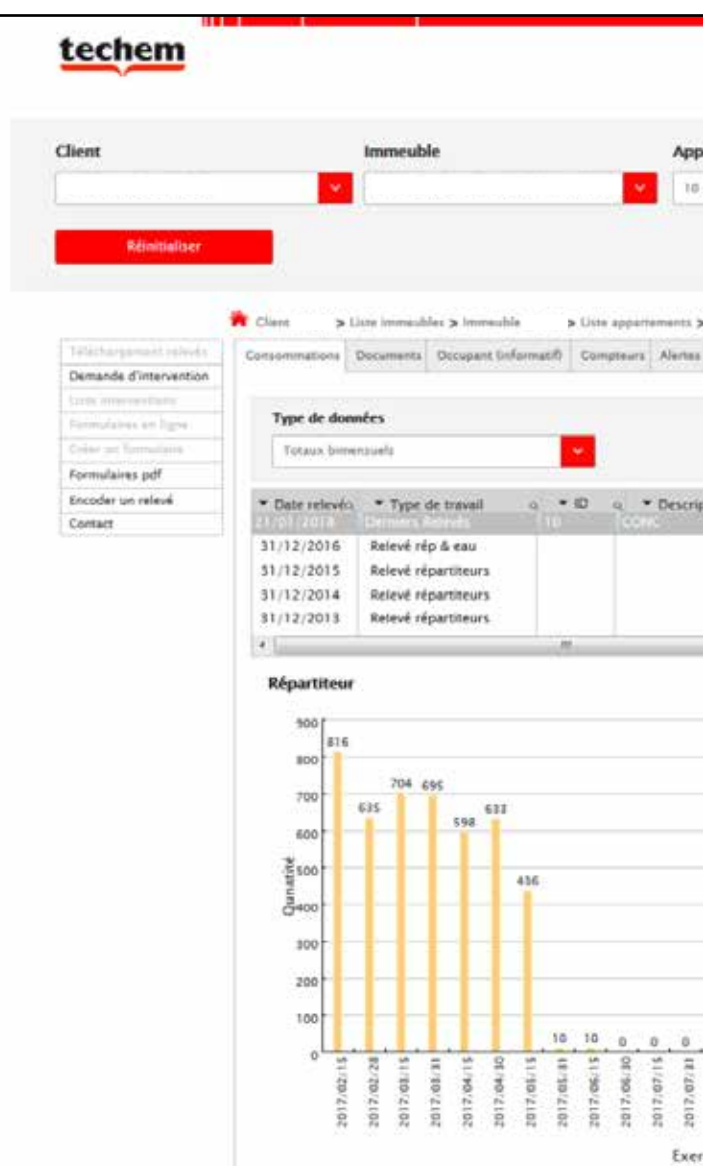

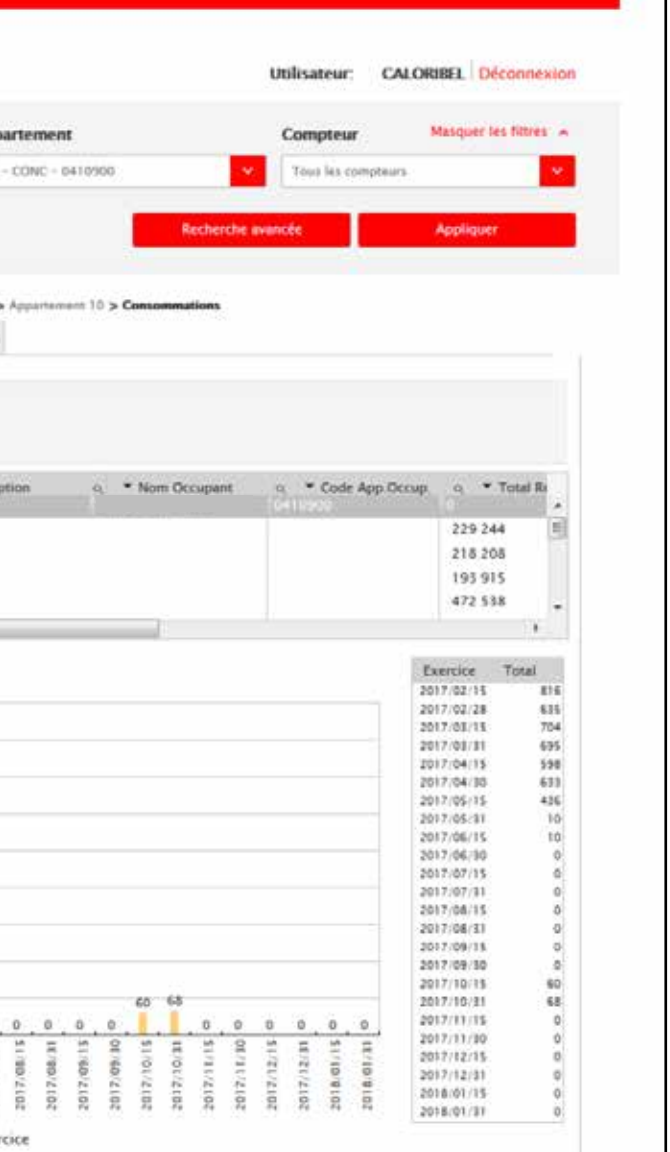

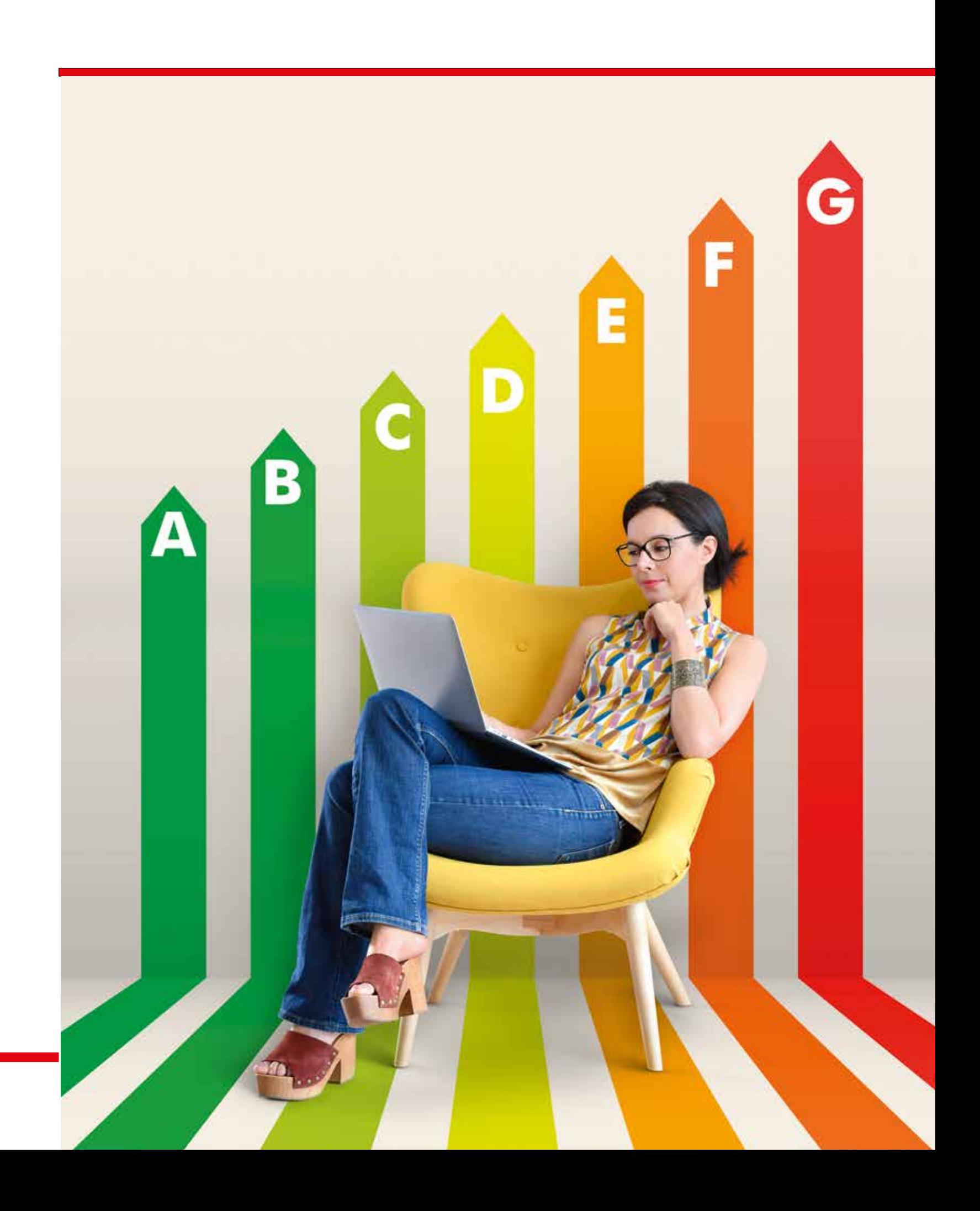

L'administrateur, nommé par le gérant de l'immeuble (syndic), aura un accès illimité à toutes les données, archives et fonctions de la plateforme et ceci via un mot de passe lié à une adresse e-mail spécifique.

Il pourra créer de nouveaux utilisateurs sous la rubrique "responsable administratif"ou "responsable technique". Il sera capable de restreindre l'accès aux données, aux archives et même à certaines fonctions.

Afin de gérer ceci dans notre portail, cliquez sur "gestion utilisateurs"qui se trouve sur la page d'accueil de notre portail comme affiché ci-dessous.

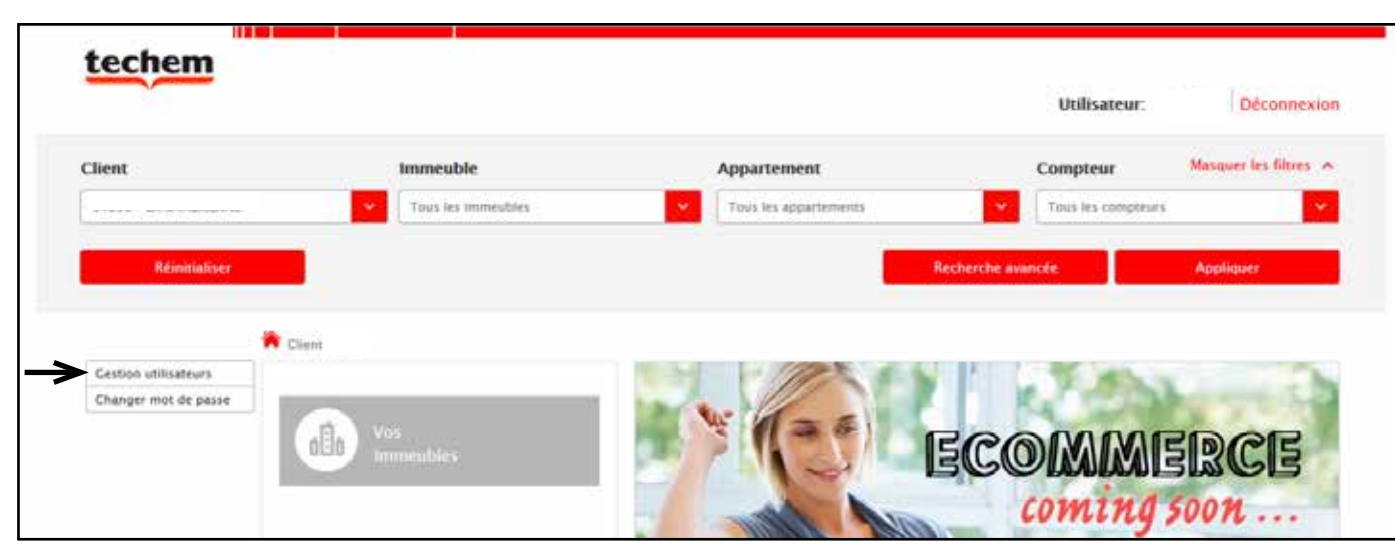

Ensuite, vous atteindrez l'écran suivant où plusieurs administrateurs peuvent être ajoutés.

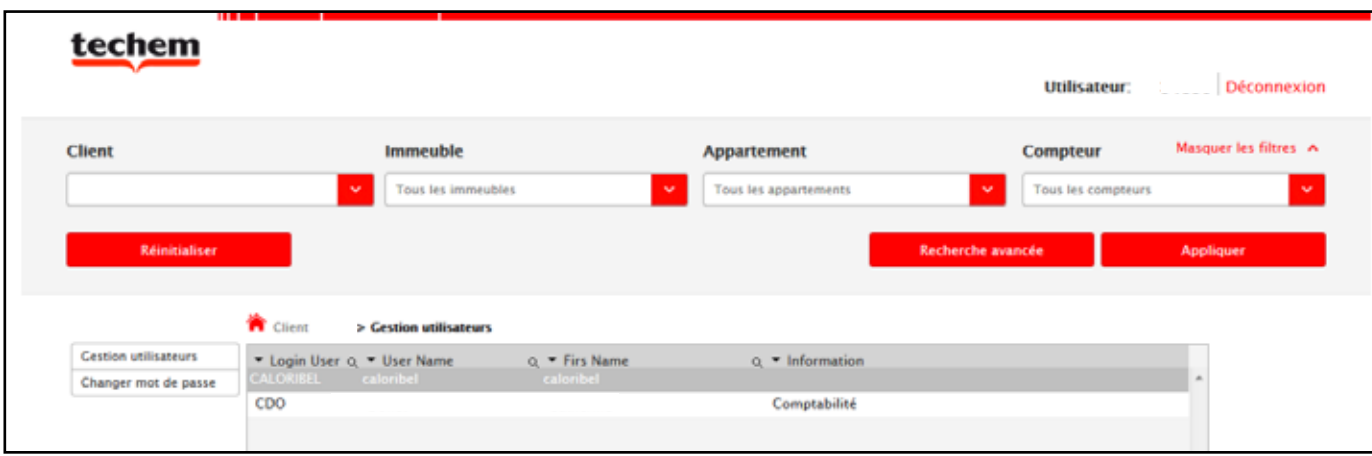

# Gestion des différents utilisateurs

Si vous cliquez sur l'utilisateur souhaité, vous pouvez choisir pour quels immeubles vous accordez cet accès.

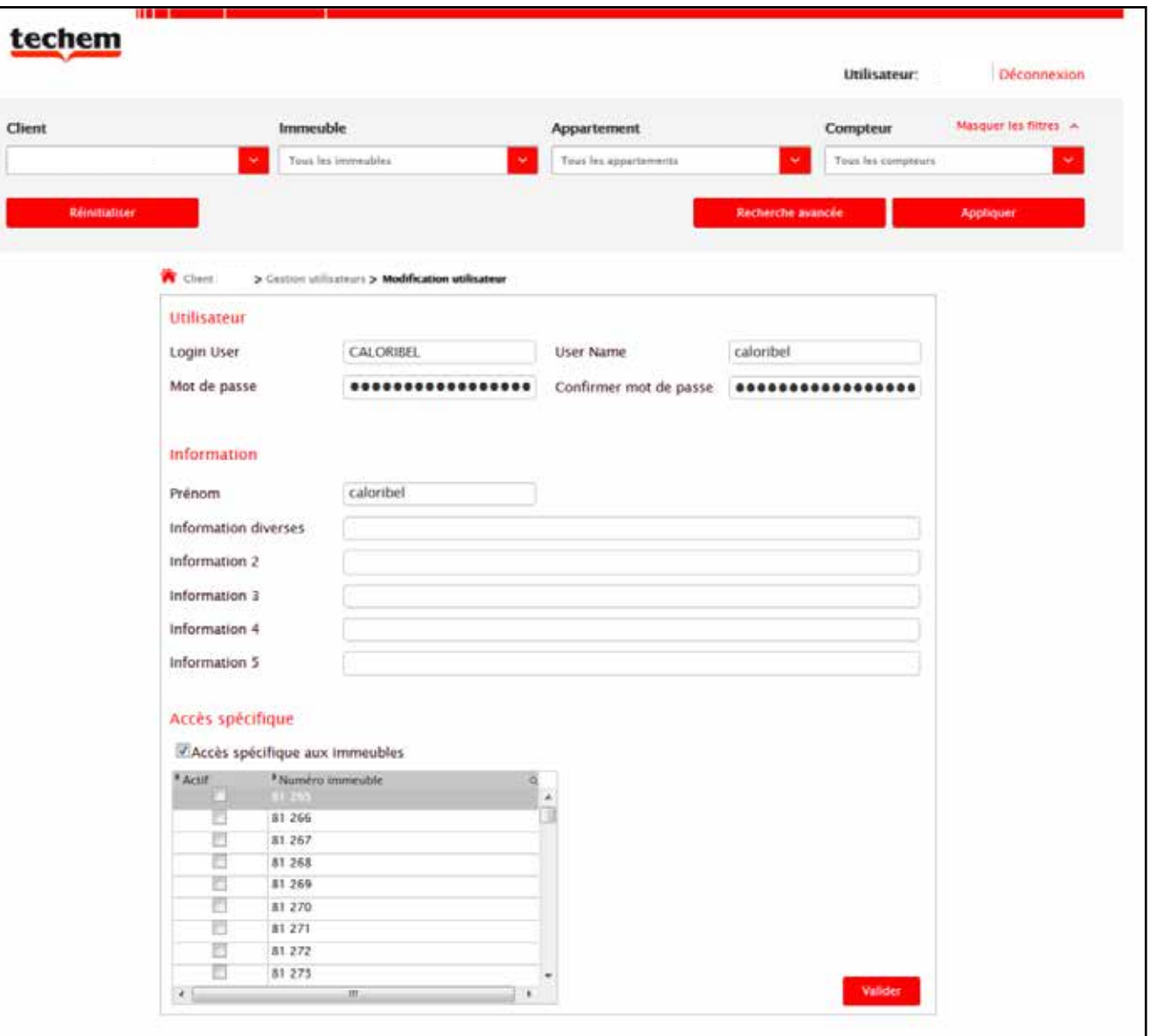

La société Caloribel (ci-après Caloribel) a pour objet, l'ensemble des prestations de services liées aux relevés de tout appareillage mesurant l'eau et l'énergie sous toutes ses formes, ainsi que celles relatives à la répartition des frais des charges communes des immeubles, quelle que soit la destination de ces derniers.

Font également partie de l'objet social toutes activités dans le domaine du management et de la gestion de tous type d'énergies, en ce compris de services de consultance en énergie.

1. Le but de ce portail est de permettre l'accès à des données de consommation et de décomptes collectées et calculées par Caloribel, et ce sur base d'accords convenus entre d'une part le propriétaire ou le syndic de l'immeuble concerné et d'autre part Caloribel, et cela conformément à sa politique en matière de vie privée (disponible ici : hyperlien vers la politique en matière de vie privée).

Les données peuvent, à tout moment et sans préavis, être modifiées en fonction des remarques et / ou analyses ultérieures nécessitant leur réajustement en vue d'assurer une répartition équitable des frais de l'immeuble.

De ce fait, ces données ne constituent en elles-mêmes aucune reconnaissance quelconque de la part de Caloribel qui pourrait lui être par la suite préjudiciable ou opposable.

2. Caloribel n'octroie l'accès à ces données qu'aux personnes y ayant droit dans le strict cadre de leur mission de syndic ou en tant que gestionnaire de l'immeuble concerné. L'accès n'est possible que par le biais d'un mot de passe

Si, en tant donc que syndic ou gestionnaire, vous constatez que les données auxquelles vous avez accès ne vous concernent pas ou contiennent en tout ou en partie des données erronées ou destinées à d'autres personnes, vous vous engagez à nous le notifier sans retard, à détruire toutes les informations ne vous concernant pas et à ne pas les divulguer auprès de tiers.

3. Ce portail permet la visualisation de données à caractère personnel. Leur consultation a uniquement pour but de vous fournir un outil de consultation, d'analyse et d'aide à la compréhension des consommations et charges réparties calculées par Caloribel. . En aucun cas, tout ou partie de ces données ne peuvent être transmises à des tiers, autre occupant, résident ou copropriétaire d'un appartement ou d'un local en l'immeuble sans l'accord explicite et écrit de l'occupant du ou des lots concernés .

# Termes et conditions d'accès au portail

Vous vous engagez donc

- à ne pas utiliser ces données à caractère personnel pour quelque autre finalité que ce soit, et en particulier à des finalités de marketing direct
- à ne pas communiquer ces données à des tiers sans l'accord explicite et écrit de l'occupant du ou des lots concernés

Vous vous engagez par ailleurs à indemniser Caloribel en cas de dommages causés par votre non-respect de ces règles d'usage de ce portail.

J'accepte les termes et conditions d'accès au portail internet de Caloribel telles qu'exposés ci-dessus.

Techem Caloribel S.A. Rue De Koninck 40 boîte 1-3 1080 Bruxelles Tel.: 02/529.63.00 Fax : 02/529.63.11 www.techem.be

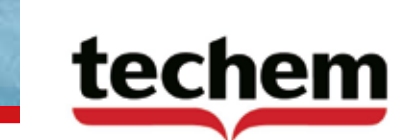